department<br>of economic opportunity **COUNTY FILM OFFICE** 

### Ընդհատված բիզնեսի աջակցման հիմնադրամ. Զվարճանքի ոլորտ

Կառավարվում է Լոս Անջելեսի վարչաշրջանի կողմից՝ իր տնտեսական հնարավորությունների վարչության միջոցով: Դիմումի պորտալ՝ օժանդակվող Lendistry-ի կողմից:

## Ծրագրի և ծրագրին դիմելու ուղեցույց

(վերանայում՝ 04/15/24)

Lendistry-ն կառավարում է դրամաշնորհային ծրագրեր երրորդ կողմերի անունից և չի որոշում ծրագրի շրջանակը, իրավունակության չափանիշները, հաղորդակցման ռազմավարությունը կամ ժամկետները: Դրանք սահմանվում են դրամաշնորհային ծրագրեր առաջարկող երրորդ կողմի(կողմերի) կողմից: Սույն փաստաթղթում կամ տեղեկատու նյութերում նշված բոլոր տեղեկությունները ենթակա են փոփոխման:

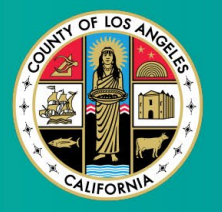

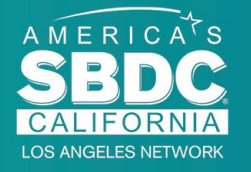

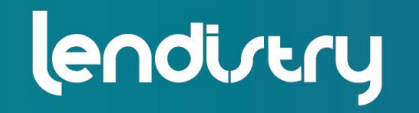

**Application Portal Powered by Lendistry** 

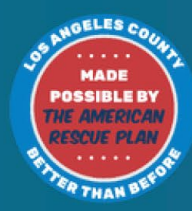

1

### <span id="page-1-0"></span>Ծրագրի համառոտ նկարագրություն

Զվարճանքի ընդհատված բիզնեսի աջակցման հիմնադրամը (Business Interruption Fund, BIF) ֆինանսավորվում է Ամերիկայի փրկության ծրագրի (American Rescue Plan, ARP) կողմից: BIF-ը նախատեսված է աջակցելու որակավորված փոքր բիզնեսներին, որոնք ծառայում են Լոս Անջելես վարչաշրջանի (Վարչաշրջան) զվարճանքի ոլորտում:

Ավելին իմանալու կամ դիմելու համար այցելեք ծրագրի էջը՝ [այստեղ։](https://grants.lacounty.gov/)

BIF-ի թիրախն են զվարճանքի հետ կապված փոքր և միկրո բիզնեսները, որոնք գտնվում են COVID-19-ի խոցելիության և վերականգնման ինդեքսի ամենաբարձր, բարձր և/կամ չափավոր ազդեցության հատվածներում (մակարդակներում)՝ [Equity Explorer քարտեզագրման](https://experience.arcgis.com/experience/9d7a43397ea84ab98a534be5b5376fba/page/Page-1/)  [գործիքի տվյալների հիման վրա:](https://experience.arcgis.com/experience/9d7a43397ea84ab98a534be5b5376fba/page/Page-1/) Կտտացրեք հղմանը, որպեսզի պարզեք, թե որ մակարդակում է ձեր բիզնեսը և տեսնեք՝ արդյոք դուք իրավասու եք:

Գործիքն օգտագործում է COVID-19-ի խոցելիության և վերականգնման ինդեքսը՝ վարչաշրջանը, քաղաքներն ու համայնքները բացահայտելու և տեսողականորեն դասավորելու կարիքների հինգ մակարդակների՝ ամենաբարձրից մինչև ամենացածր կարիքը՝ COVID-19-ի հետ կապված ռիսկի, խստության և վերականգնման կարիքի հիման վրա: Օգտագործելով այս տեղեկատվությունը՝ վարչաշրջանը կուղղորդի BIF-ի ֆինանսավորումը միայն առաջին երեք մակարդակներում ամենաբարձր կարիքներն ունեցող համայնքներին: Եթե ձեր բիզնեսը գտնվում է ցածր կամ ամենացածր մակարդակում, դուք իրավասու չեք ֆինանսավորման համար:

2020 թվականի հուլիսին Լոս Անջելեսի վերահսկիչների խորհուրդը ստեղծեց Հակառասիզմի, բազմազանության և ներառականության (Anti-Racism, Diversity, & Inclusion, ARDI) նախաձեռնությունը՝ առաջնահերթություն տալու համար վարչաշրջանի շարունակական հանձնառությունը՝ պայքարելու ռասիզմի և անհավասարության դեմ՝ դրանց բոլոր դրսևորումներով: Որպես այդպիսին, ARDI թիմը ստեղծել է Equity Explorer քարտեզագրման գործիքը, որը թույլ է տալիս օգտագործողներին բացահայտել Լոս Անջելես վարչաշրջանի բարձր կարիքներով տարածքները, որոնք անհամաչափորեն տուժել են COVID-19 համաճարակի և անհավասարության հետևանքով:

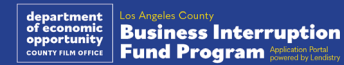

### Պահանջներին համապատասխանող բիզնեսներ

Այս Ծրագրի համար որակավորվելու համար մասնակիցները պետք է բավարարեն հետևյալ **բոլոր** պահանջները.

- 1. Պետք է լինի շահույթ հետապնդող բիզնես, որի տարեկան համախառն եկամուտը կազմում է 3 միլիոն ԱՄՆ դոլար կամ ավելի քիչ, ինչպես արտացոլված է Յայտատուի կողմից վերջերս ներկայացված, դաշնային բիզնեսի հարկային հայտարարագրում:
- 2. Զվարճանքի հետ կապված փոքր և միկրո բիզնեսներ, որոնք գտնվում են COVID-19-ի խոցելիության և վերականգնման ինդեքսի ամենաբարձր, բարձր և/կամ չափավոր ազդեցության հատվածներում: Օգտագործեք [Equity Explorer քարտեզագրման](https://experience.arcgis.com/experience/9d7a43397ea84ab98a534be5b5376fba/page/Page-1/) <u>գործիքը`</u> որոշելու, թե որ մակարդակում է ձեր բիզնեսը։
- 3. Պետք է առնվազն 70% եկամուտի կորուստ կրած լինի COVID-19 համաճարակի պատճառով՝ 2020 թվականի մարտի 1-ից մինչ օրս, ինչպես նաև 2023 թվականի Հոլիվուդի երկու գործադուլների պատճառով՝ 2023 թվականի մայիսի 1-ից մինչև 2023 թվականի նոյեմբերի 30-ը։
- 4. Եկամտի առնվազն 70%-ը պետք է ստացվի զվարճանքի արդյունաբերության ոլորտից:
- 5. Կորուստը պետք է հավասար կամ ավելի մեծ լինի, քան պահանջվող դրամաշնորհի գումարը:
- 6. Բիզնեսը պետք է գրանցված լինի՝ Կալիֆոռնիա նահանգում և/կամ որևէ այլ կիրառելի իրավասությունում օրինական բիզնես անելու համար՝ մինչև 2021 թվականի դեկտեմբերի 30-ը, կամ նմանատիպ այլ բիզնես փաստաթղթեր։
- 7. Ներկայումս գործող ակտիվ բիզնեսներ, որոնք լավ կարգավիճակ են պահպանում բոլոր տեղական, նահանգային և դաշնային հարկային և լիցենզավորող մարմինների մասով:
- 8. 2023 թվականի մայիսի դրությամբ պետք է ունենա ընթացիկ ֆիզիկական գտնվելու վայր Լոս Անջելես վարչաշրջանում:
- 9. Բացասական տնտեսական ազդեցությունները ինչպես COVID-19 ի համաճարակի (2020 թվականի մարտի 1-ից մինչ օրս), այնպես էլ 2023 թվականի Հոլիվուդի երկու գործադուլների (2023 թվականի մայիսի 1-ից մինչև 2023 թվականի նոյեմբերի 30) պատճառով:
- 10. Չպետք է ստացած լինի դրամաշնորհ, որը ֆինանսավորվում է Լոս Անջելեսի վարչաշրջանից Ամերիկայի փրկության ծրագրի ակտով (American Rescue Plan Act, ARPA):
- 11. Դիմումը պետք է ներկայացվի գլխավոր սեփականատիրոջ կողմից, ով դիմումի ներկայացման օրվա դրությամբ առնվազն 18 տարեկան է:

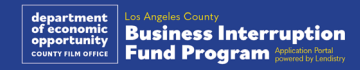

### Պահանջներին չհամապատասխանող բիզնեսներ

Այս Ծրագրի համար սահմանված պահանջներին չհամապատասխանող բիզնեսները ներառում են.

- 1. Շահույթ չհետապնդող կազմակերպություններ
- 2. Կրոնական կազմակերպություններ կամ եկեղեցիներ
- 3. Պետական գրասենյակներ կամ գերատեսչություններ
- 4. Հանրային առևտրային ընկերություններ։
- 5. Կորպորատիվ սեփականություն հանդիսացող ֆրանշիզաներ։
- 6. Ֆինանսական հաստատություններ, ինչպիսիք են բանկերը, վարկային կազմակերպությունները, «մինչև աշխատավարձի վճարման օրը» վարկ տրամադրող կազմակերպությունները, մեքենայի գրավով վարկ տրամադրող կազմակերպությունները, չեկերի կանխիկացման կետերը, այլ բիզնեսներ, որոնց գործունեությունը կապված է գումարների և հիփոթեքի հետ և այլ նմանատիպ կազմակերպություններ։
- 7. Ապահովագրական ընկերություններ՝ կապված կյանքի, ավտոմեքենայի, տան, գրավների հետ և այլ նմանատիպ կազմակերպություններ։
- 8. Մասնավոր կամ սոցիալական ակումբներ։
- 9. Գրավատներ։
- 10. Աստղագուշակությամբ, ձեռնագուշակությամբ զբաղվող ընկերություններ։
- 11. Ալկոհոլային խմիչքների խանութներ, գիշերային ակումբներ։
- 12. Լոբբիստական ընկերություններ կամ բիզնեսներ, որոնք իրենց ժամանակի կամ ռեսուրսների 50%-ը կամ ավելին հատկացնում են լոբբիստական գործունեությանը։
- 13. Բիզնեսներ, որոնք զբաղվում են խաղային գործունեությամբ, օրինակ՝ Բինգո խաղի սրահներ, խաղատներ։
- 14. Մեծահասակների համար գրքերի խանութներ և բիզնեսներ, որոնք ներկայացնում են սեռական բնույթի կենդանի կատարումներ։
- 15. Բիզնեսներ, որոնք ստեղծում են եկամուտ նահանգային կամ դաշնային օրենքների խախտմամբ իրականացվող գործունեությամբ՝ ներառյալ մարիխուանայի վաճառքը, մշակումը կամ փոխադրումը։
- 16. Բիզնեսներ, որոնց գործունեությունն ուղղված է կուսակցականքաղաքական գործունեությունն առաջ մղելուն։
- 17. Զենքի կամ զինամթերքի պահեստներ։
- 18. Բիզնեսներ կամ կազմակերպություններ, որոնք կամ որոնց սեփականատերերը, պաշտոնական ներկայացուցիչները, գործընկերները, տնօրենները և/կամ ղեկավարները ներկայումս հեռացված են, զրկված են լիցենզիայից, իրավասու չեն կամ բացառված են դաշնային, նահանգային կամ վարչաշրջանային օգնության ծրագրերին մասնակցելուց կամ դաշնային կամ նահանգային ֆինանսական կամ ոչ ֆինանսական օգնություն և/կամ նպաստներ ստանալուց:

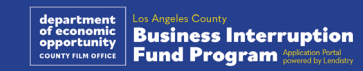

### Միջոցների թույլատրելի օգտագործում

Դրամաշնորհային պարգևները պետք է օգտագործվեն COVID-19-ի և Հոլիվուդի երկու գործադուլների հետ կապված գործառնական ծախսերը ծածկելու համար, որոնք առաջացել են 2020 թվականի մարտի 1-ից մինչ օրս ընկած ժամանակահատվածում:

- 1. Նոր հավաստագրված սարքավորումների գնում
- 2. Լիկվիդացված պաշարների համալրում
- 3. Վարձույթի, վարձակալության կամ հիփոթեքի վճարումներ:
- 4. COVID-19 համավարակի, ինչպես նաև 2023 թվականի Հոլիվուդի երկու գործադուլների պատճառով գոյացած բիզնեսի պարտքի վճարում։
- 5. COVID-19 համավարակի և դրա հետ կապված առողջության պահպանման և անվտանգության նկատառումներով սահմանափակումների, բիզնեսի ընդհատումների կամ փակման հետևանքով առաջացած ծախսեր, որոնց պատճառը եղել են COVID-19 համավարակը և 2023 թվականի Հոլիվուդի երկու գործադուլները:
- 6. Աշխատակիցների աշխատավարձի ծախսեր։
- 7. Շրջանառու կապիտալ՝ գործունեությունը շարունակելու համար:
- 8. Բիզնեսի չմարված ծախսերի վճարում (մատակարարների կառավարում և այլն)
- 9. Դրամաշնորհային պարգևները չեն կարող օգտագործվել մրցանակառուի կողմից՝ դրամաշնորհի փոխանցման կամ այնպիսի օգտագործման կամ ծախսերի ծածկման համար, որոնց համար մրցանակառուն փոխհատուցվել է կամ փոխհատուցվելու է որևէ դաշնային ծրագրի շրջանակներում

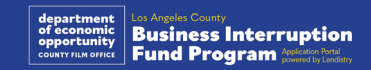

### Պահանջվող փաստաթղթեր

Սույն ծրագրին դիմելու համար պահանջվում են հետևյալ փաստաթղթերը՝

- **1. Վերջերս ներկայացված, ամբողջական, անփոփոխ դաշնային բիզնեսի հարկային հայտարարագիր** (IRS ձև 1120, IRS ձև 1065 կամ IRS ձև 1040 հավելված C)
- **2. Պաշտոնական դիմում Կալիֆոռնիայի պետքարտուղարին** (որը պետք է ակտիվ լինի) **կամ տեղական համայնքապետարան**, ըստ անհրաժեշտության, ձեր բիզնեսի կամ կազմակերպության մասին տեղեկություններով, օրինակ՝ հետևյալ փաստաթղթերից մեկով՝
	- Ընկերության կանոնադրություն,
	- Կազմակերպության վկայական,
	- Կազմակերպության գրանցված ֆիկտիվ անվանում,
	- Մասնագիտական գործունեությամբ զբաղվելու լիցենզիա,
	- Կառավարության կողմից տրված բիզնեսի լիցենզիան կամ թույլտվությունը:
- **3. Գտնվելու վայրի ապացույց**՝ տրամադրելով կոմունալ ծառայությունների վճարման անդորրագիր կամ երրորդ կողմի նմանատիպ փաստաթուղթ, ըստ անհրաժեշտության

**4. Կառավարության կողմից տրված լուսանկարով ընդունելի ID՝**  վերբեռնված Persona-ի միջոցով, որը ներառված կլինի դիմումում

#### **5. Հայտատուի հավաստագրեր**

Այս ցանկը սպառիչ չէ։ Lendistry-ն կարող է կապ հաստատել ձեզ հետ էլեկտրոնային փոստով, հեռախոսով և/կամ տեքստային հաղորդագրությամբ (թույլտվության առկայության դեպքում)՝ պահանջելու լրացուցիչ փաստաթղթեր՝ ձեր դիմումում ներկայացված տեղեկությունները ստուգելու համար

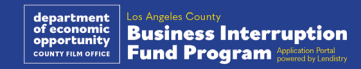

### Դրամաշնորհային պարգևներ

Դրամաշնորհային պարգևները կորոշվեն համապատասխան մրցանակառուի տարեկան համախառն եկամտի հիման վրա՝ հետևյալ կերպով.

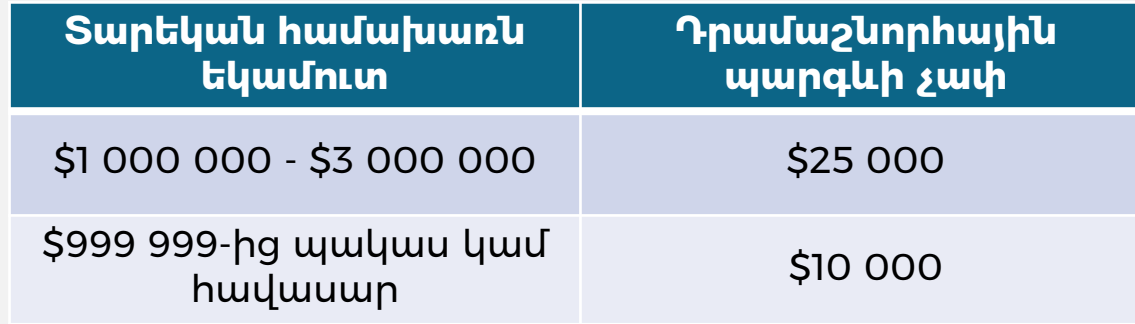

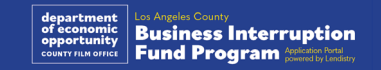

<span id="page-7-0"></span>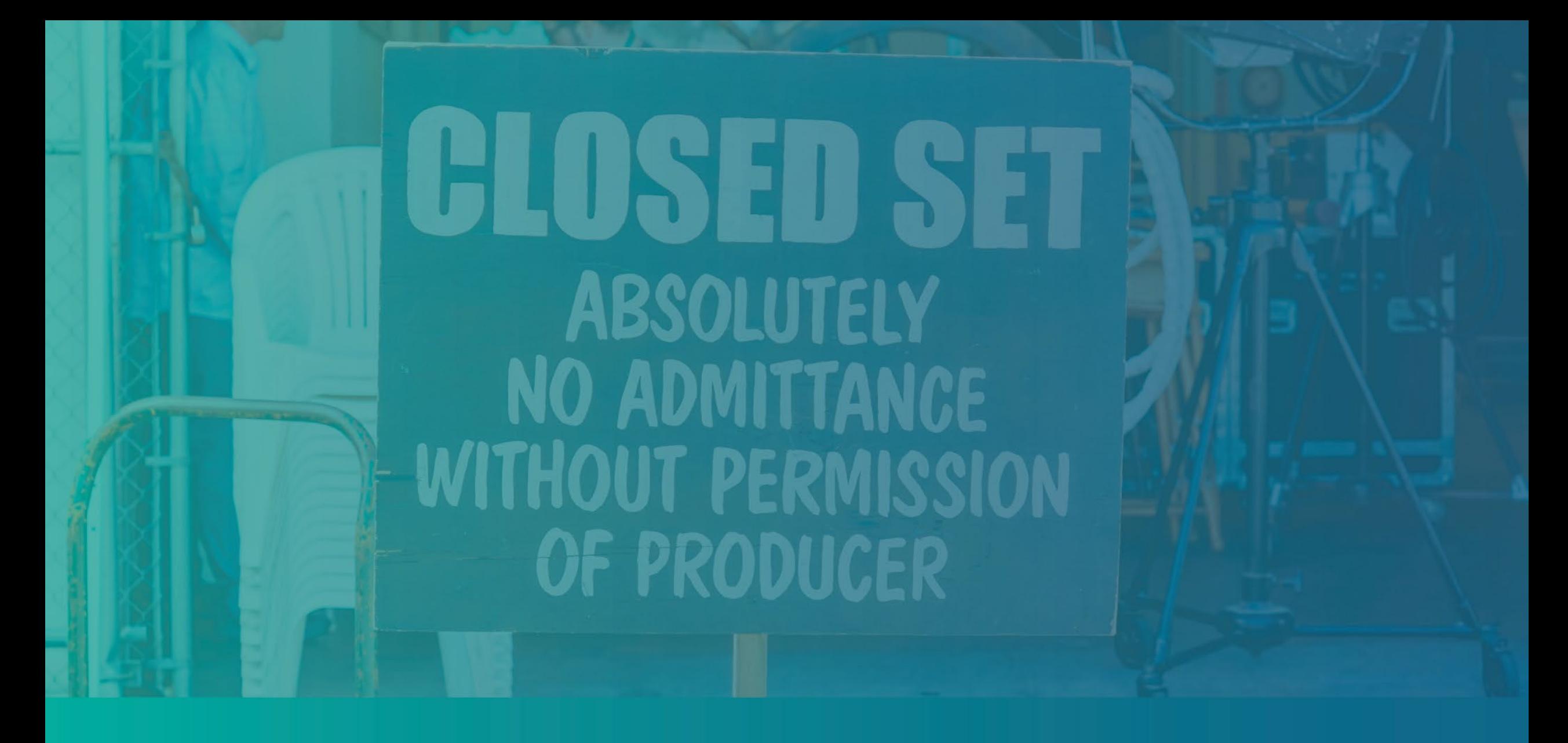

Ինչպես լրացնել Յայտատուի հավաստագրերը

### Յայտատուի հավաստագրեր

Որպես դիմումի գործընթացի մաս՝ ձեզանից կպահանջվի վեբ դիմումում և օժանդակ փաստաթղթերում հաստատել տրամադրված տեղեկատվության ճշմարտացիությունն ու ճշգրտությունը՝ ստորագրելով Հայտատուի հավաստագրերը:

Հայտատուի հավաստագրերը հասանելի կլինեն էլեկտրոնային ձևով, որպեսզի դուք դրանք ներբեռնեք և լրացնեք։ Յայտատուի ստորագրած հավաստագրերը պարտադիր փաստաթղթեր են այս դրամաշնորհային ծրագրի գործընթացում և պետք է վերբեռնվեն պորտալում PDF ձևաչափով:

Ներբեռնեք Յայտատուի հավաստագրերը և պահպանեք ֆայլը ձեր սարքում։ Դուք կարող եք լրացնել Հայտատուի հավաստագրերը էլեկտրոնային եղանակով կամ տպել ֆայլը և ձեռքով լրացնել։

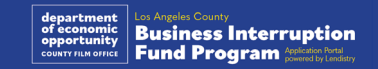

### Ինչպես լրացնել Հայտատուի հավաստագրերն էլեկտրոնային եղանակով

#### Քայլ 1

Սեղմեք ներբեռնման պատկերակը՝ ներբեռնելու և պահպանելու համար Յայտատուի հավաստագիրը ձեր սարքում։

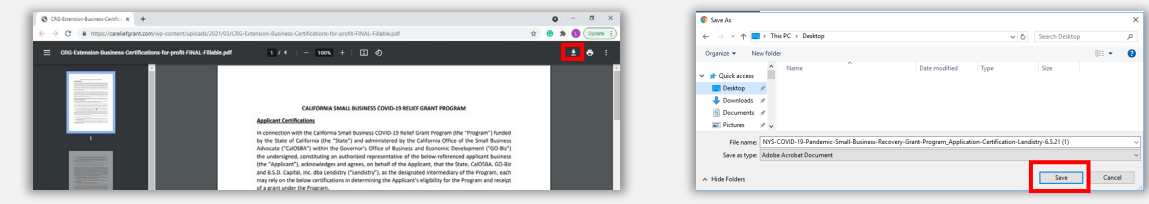

#### Քայլ 2

Գտեք Հայտատուի հավաստագրերը ձեր սարքում և բացեք ֆայլն այնտեղից: Հայտատուի հավաստագիրը կբացվի PDF ֆայլի տեսքով:

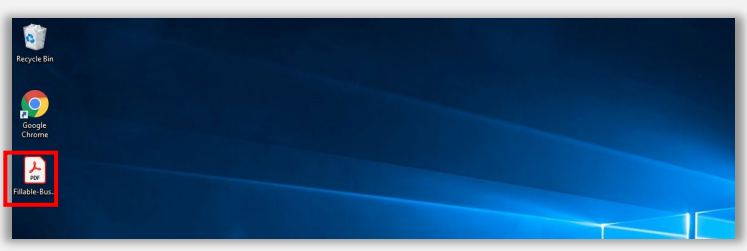

#### Քայլ 3

Լրացրեք Հայտատուի հավաստագրերը՝ մուտքագրելով ձեր անվան սկզբնատառերը բոլոր համարակալված նիշերի կողքին, այնուհետև մուտքագրելով ձեր ստորագրությունը և բիզնեսի մասին տեղեկությունները վերջին էջում:

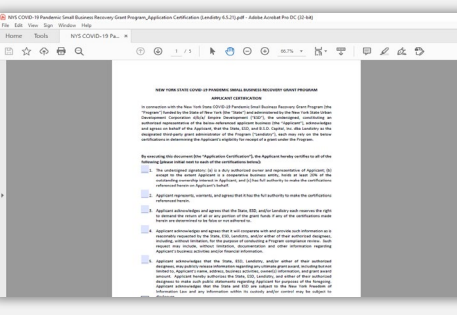

#### Քայլ 4

Հայտատուի հավաստագրերը լրացնելուց հետո կրկին պահպանեք ֆայլերը՝ անցնելով Ֆայլ > Պահպանել կամ ստեղնաշարի վրա սեղմելով CTRL+S՝ ամբողջությամբ լրացված Հայտատուի հավաստագիրը պահպանելու համար:

#### Քայլ 5

Վերբեռնեք պորտալում PDF ձևաչափով Հայտատուի լրացված հավաստագրերը դիմումի ներկայացման ժամանակ:

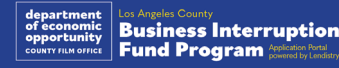

### Ինչպես լրացնել Յայտատուի հավաստագրերը ձեռքով

#### Քայլ 1

Տպեք Հայտատուի հավաստագրերը՝ սեղմելով տպիչի պատկերակը:

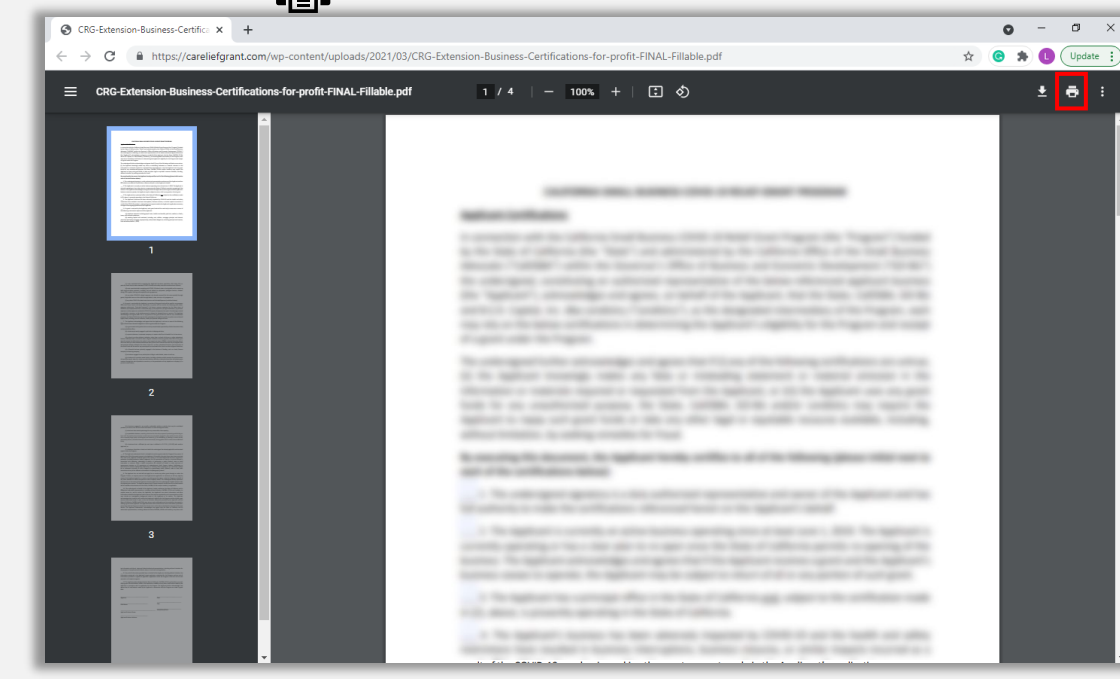

#### Քայլ 2

Լրացրեք Հայտատուի հավաստագրերը ընթեռնելի ձեռնագրով՝ մուգ գույնի գրիչով։

#### $P$ այլ 3

Հայտատուի հավաստագրերը լրացնելուց հետո կրկին պահպանեք ֆայլերը՝ անցնելով Ֆայլ > Պահպանել կամ ստեղնաշարի վրա սեղմելով CTRL+S՝ ամբողջությամբ լրացված Հայտատուի հավաստագրերը պահպանելու համար:

#### Քայլ 4

Վերբեռնեք պորտալում PDF ձևաչափով Յայտատուի լրացված հավաստագրերը դիմումի ներկայացման ժամանակ:

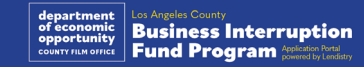

# <span id="page-11-0"></span>Պահանջվող փաստաթղթերի օրինակներ

### <span id="page-12-0"></span>Օրինակ՝ Դաշնային հարկային հայտարարագրեր

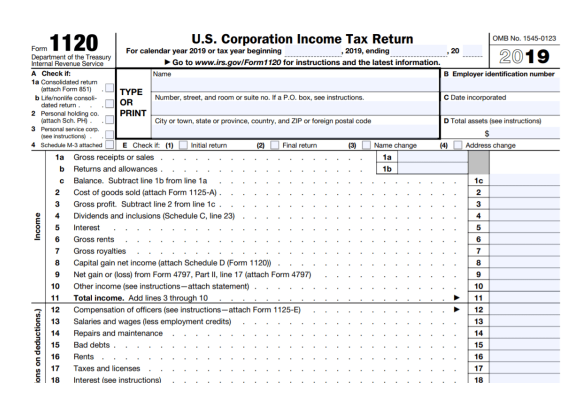

IRS ձև 1120

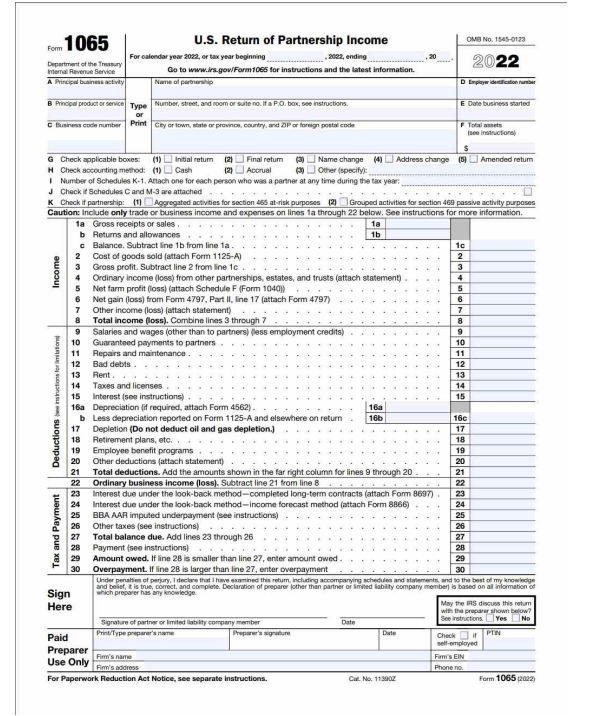

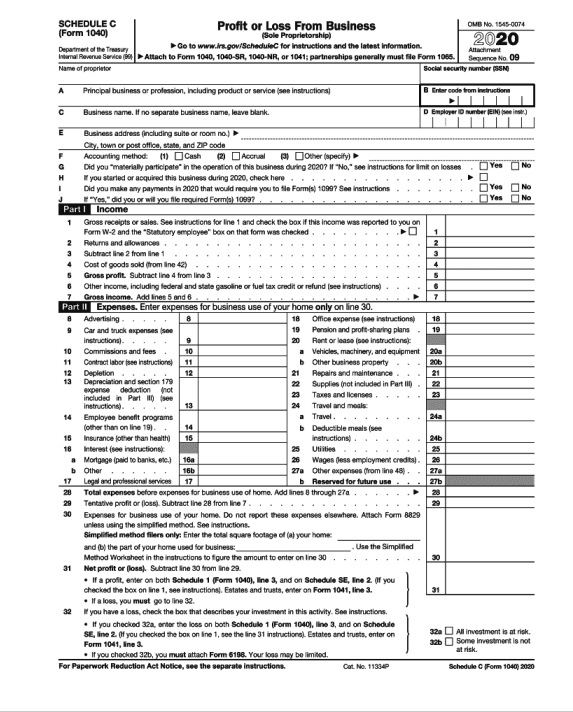

#### IRS ձև 1065 IRS ձև 1040 հավելված C

#### Օրինակ՝ Պաշտոնական դիմումը Կալիֆոռնիայի պետքարտուղարին կամ տեղական համայնքապետարան

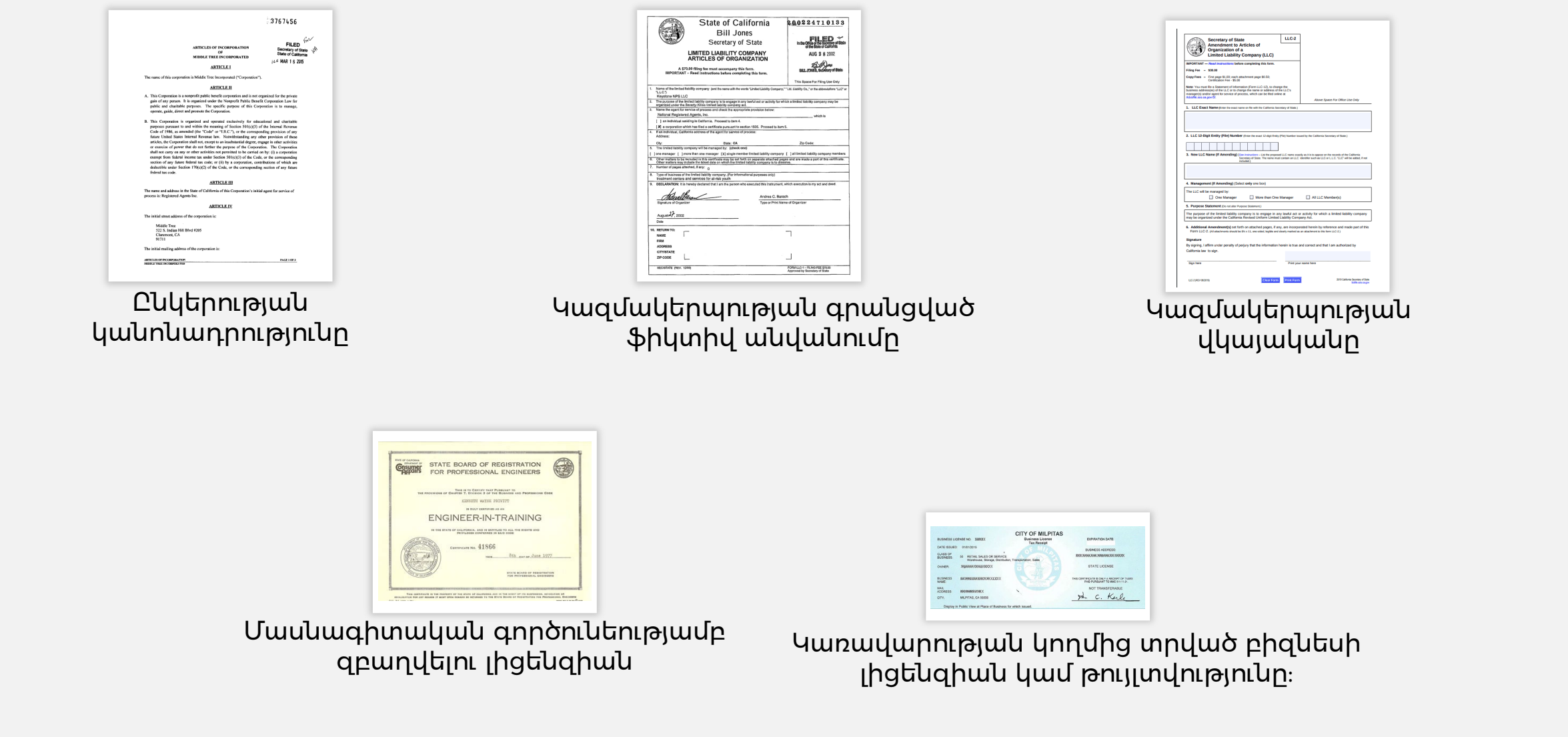

### <span id="page-14-0"></span>Օրինակ՝ Կառավարության կողմից տրված լուսանկարով ID-ն

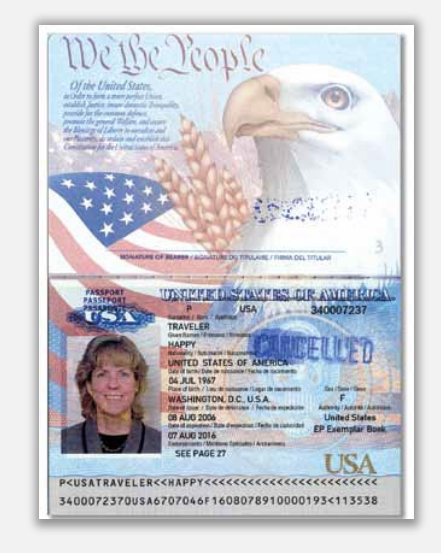

Միացյալ Նահանգների անձնագիր

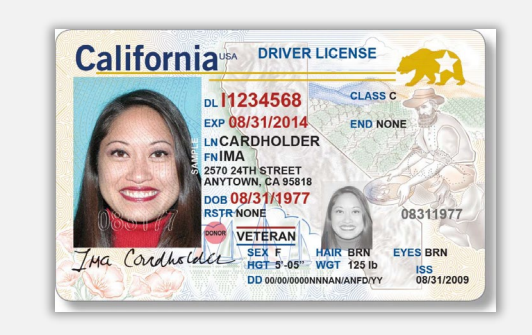

Վարորդական վկայական

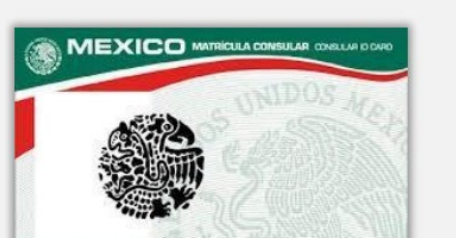

**Foreign Matricula Card** 

ID-ի հետևյալ ձևերը **ՉԵՆ** ընդունվելու՝

- Ժամկետանց ID-ներ
- Ուղետոմսեր
- Դպրոցի ID-ներ
- Միության ID-ներ
- Աշխատանքային անվանաքարտեր (բեյջեր)
- Գրադարանային քարտեր

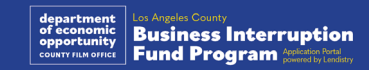

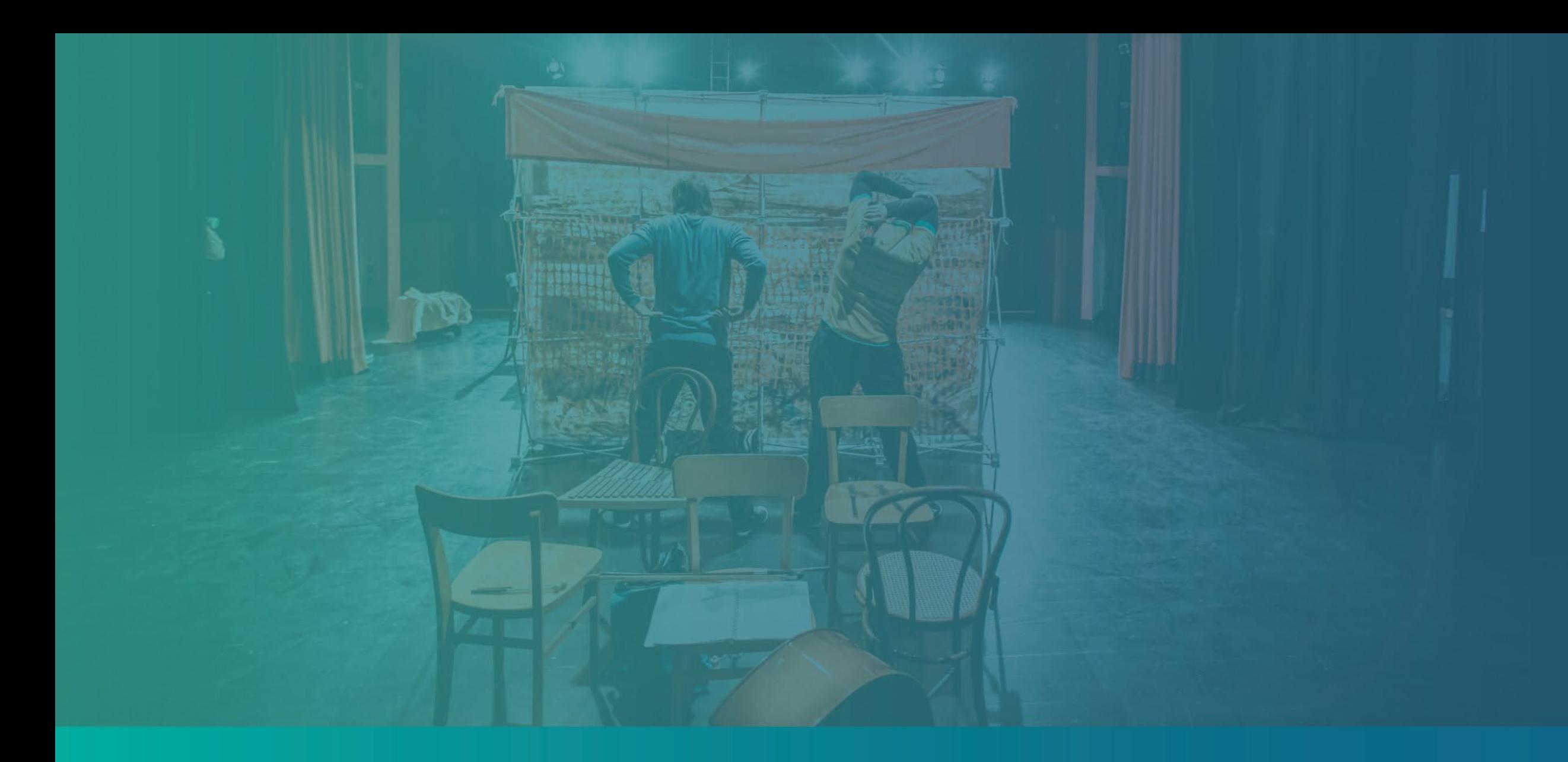

# Դիմումը ներկայացնելու խորհուրդներ

### Խորհուրդ #1․ Նշեք վավեր էլփոստի հասցե

#### **Համոզվեք, որ վավեր էլփոստի հասցե եք նշել, և որ այն ճիշտ է գրված դիմումում։**

• Ձեր դիմումի հետ կապված թարմացումները և լրացուցիչ ուղեցույցները կուղարկվեն ձեր տրամադրած էլփոստի հասցեին: Էլփոստի որոշ հասցեներ չեն կարող ճանաչվել Lendistry-ի համակարգի կողմից, ինչը կարող է հանգեցնել ձեր դիմումի հետ կապված հաղորդակցության ուշացումներին։

**Եթե ձեր դիմումում նշել եք սխալ կամ անվավեր էլփոստի հասցե, կապ հաստատեք մեր զանգերի կենտրոնի հետ (888) 984-1173 հեռախոսահամարով, երկուշաբթիից ուրբաթ, 7։00-19։00, PT (Խաղաղօվկիանոսյան ժամանակ)՝ ձեր տվյալները թարմացնելու համար:**

Նոր դիմում ՄԻ՛ ներկայացրեք։ Մի քանի դիմում ներկայացնելը կարող է դիտվել որպես հնարավոր խարդախություն և խաթարել ձեր դիմումի քննման գործընթացը:

#### Անվավեր էլփոստի հասցեներ

Հետևյալ էլփոստի հասցեները մեր համակարգով չեն ընդունվի կամ ճանաչվի՝

Էլփոստի հասցեներ, որոնք սկսվում են **info@-ով** Օրինակ՝ info@mycompany.com

Էլփոստի հասցեներ, որոնք վերջանում են **@contact.comով** կամ **@noreply.com-ով** Օրինակ՝ mycompany@contact.com Օրինակ՝ mycompany@noreply.com

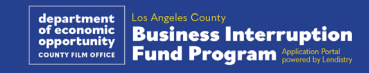

### Խորհուրդ #2․ Ձեր փաստաթղթերը ներկայացրեք PDF ձևաչափով

#### **Պահանջվող բոլոր փաստաթղթերը հարկավոր է վերբեռնել Պորտալում միայն PDF ձևաչափով։** Վերբեռնելիս

փաստաթղթերը պետք է լինեն պարզ, ուղիղ դիրքով և չպարունակեն խանգարող հետնապատկերներ:

Կարևոր դիտողություններ՝ փաստաթղթերի վերբեռնման հետ կապված․

- 1. Բոլոր փաստաթղթերը պետք է ներկայացվեն PDF ձևաչափով (Կառավարության կողմից տրված ինքնությունը հաստատող փաստաթուղթը կարող է ներկայացվել PDF կամ JPEG ձևաչափով)։
- 2. Ֆայլի չափը պետք է լինի 15 ՄԲ-ից փոքր։
- 3. Ֆայլի անվան մեջ ՉԻ ԿԱՐՈՂ լինել որևէ հատուկ նիշ  $(I(\text{@} \# \text{$}\% \wedge \text{$\&$}^*() +):$
- 4. Եթե ձեր ֆայլը պաշտպանված է գաղտնաբառով, դուք պետք է մուտքագրեք այն:

#### **Չունե՞ք սկաներ:**

Խորհուրդ ենք տալիս ներբեռնել և օգտվել անվճար սկանավորման բջջային հավելվածից:

#### **Genius սկանավորում**

Apple | [Սեղմեք այստեղ](https://apps.apple.com/us/app/genius-scan-pdf-scanner/id377672876)  [ներբեռնելու համար](https://apps.apple.com/us/app/genius-scan-pdf-scanner/id377672876) Android | [Սեղմեք այստեղ](https://play.google.com/store/apps/details?id=com.thegrizzlylabs.geniusscan.free&hl=en_US&gl=US)  [ներբեռնելու համար](https://play.google.com/store/apps/details?id=com.thegrizzlylabs.geniusscan.free&hl=en_US&gl=US)

**Adobe սկանավորում** Apple | [Սեղմեք այստեղ](https://apps.apple.com/us/app/adobe-scan-mobile-pdf-scanner/id1199564834)  [ներբեռնելու համար](https://apps.apple.com/us/app/adobe-scan-mobile-pdf-scanner/id1199564834) Android | [Սեղմեք այստեղ](https://play.google.com/store/apps/details?id=com.adobe.scan.android&hl=en_US&gl=US)  [ներբեռնելու համար](https://play.google.com/store/apps/details?id=com.adobe.scan.android&hl=en_US&gl=US)

### lendirtry

Փաստաթուղթը պետք է հստակ երևա, լինի ուղիղ դիրքով։

#### Օրինակ՝ Սխալ վերբեռնում

Օրինակ՝ Ճիշտ վերբեռնում

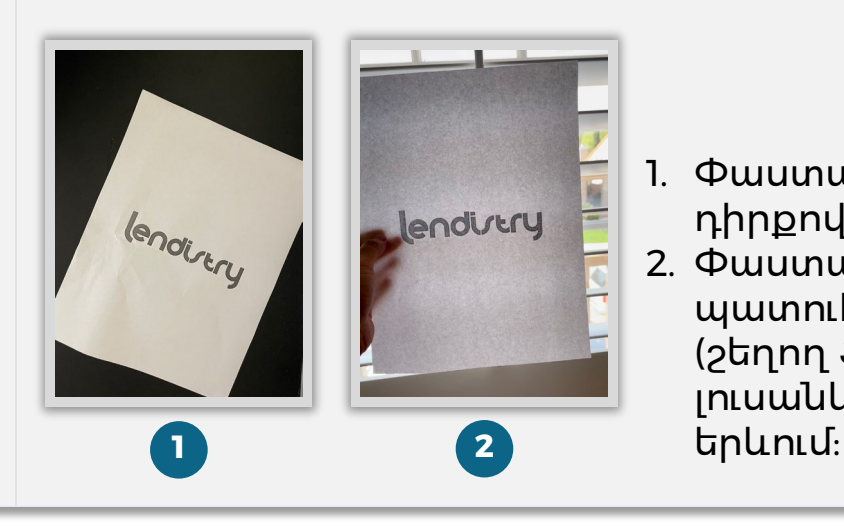

- 1. Փաստաթուղթը ուղիղ դիրքով չէ։
- 2. Փաստաթուղթը պահել են պատուհանի դիմաց (շեղող ֆոն), և լուսանկարում ձեռք է

#### <span id="page-18-0"></span>**Ի՞նչ է իրենից ներկայացնում Persona-ն**

Persona-ն երրորդ կողմի հարթակ է, որից օգտվում է Lendistry-ն՝ խարդախության կանխարգելման և դրա հետևանքների մեղմացման համար: Persona հարթակը Lendistry-ին հնարավորություն է տալիս ստուգել անձի ինքնությունը և պաշտպանել այն կեղծելուց՝ անձի ինքնանկարը ավտոմատ կերպով համեմատելով նրա ID-ի դիմանկարի հետ 3-կետանոց կոմպոզիտային և կենսաչափական տվյալների իսկության ստուգումներ կատարելով:

- Հայտատուները պետք է հաստատեն իրենց ինքնությունը Personaի միջոցով՝ վերբեռնելով կառավարության կողմից տրված վավեր անձը հաստատող փաստաթղթի (ID) լուսանկարը:
	- o Կառավարության կողմից տրված լուսանկարով անձը հաստատող փաստաթղթի ընդունելի ձևերի մեջ մտնում են՝
	- o Վարորդական վկայականը,
	- o Միացյալ Նահանգների անձնագիրը, և
	- o Նահանգային ID կամ նույնականացման քարտ։
- Հայտատուները պետք է նաև ինքնանկար անեն՝ օգտագործելով դիմահայաց դիրքով տեսախցիկով սարք՝ Persona-ով ստուգումն անցնելու համար:

Persona-ով հաջողությամբ ինքնության ստուգումն անցնելու խորհուրդներ

- 1. Օգտագործեք դիմահայաց դիրքով լուսանկարող սարք։ Եթե դուք աշխատում եք հավելվածում նոութբուքով կամ համակարգչով, որը չունի տեսախցիկ, ձեզ կառաջարկվի տարբերակ ցանկացած պահի անցնել ստուգումը Persona-ով շարժական սարքով՝ սեղմելով «Շարունակել մեկ այլ սարքով» և սկանավորելով տրամադրված QR կոդը կամ խնդրելով հղում ուղարկել SMS-ով կամ էլփոստով:
	- Երբ անցնեք ստուգումը Persona-ով ձեր շարժական սարքով, դուք ավտոմատ կերպով կվերահղվեք ձեր հավելվածը՝ ձեր նոութբուքով կամ համակարգչով։

2. *Նախքան* Persona-և գործարկելը՝ լուսանկարեք կառավարության կողմից տրված ձեր ID-ի երեսակողմն ու դարձերեսը և պահեք լուսանկարներն այն սարքում, որով պետք է ինքնանկար անեք։

- Դրեք կառավարության կողմից տրված անձը հաստատող փաստաթուղթը հարթ սպիտակ մակերեսին և ապահովեք համապատասխան լուսավորություն:
- Մի՛ օգտագործեք ֆլեշ, քանի որ այն կարող է ցոլքեր առաջացնել։
- 3. Ինքնանկար անելիս ապահովեք բավարար լուսավորություն՝ ձեր դեմքին ուղղված՝ խուսափելով հետևից վառ լույսի աղբյուրներից:
	- Կանգնեք դատարկ պատի կամ դռան առջև և խուսափեք շեղող ֆոնից:
	- Մի՛ օգտագործեք ֆլեշ, քանի որ այն կարող է ցոլքեր առաջացնել։

### Ինչպես հաստատել ինքնությունը Persona-ով

#### Քայլ 1

Սեղմեք «**Սկսել ստուգումը**», այնուհետև ընտրեք կառավարության կողմից տրված ID-ի այն տեսակը, որը ցանկանում եք օգտագործել՝ ձեր ինքնությունը հաստատելու համար:

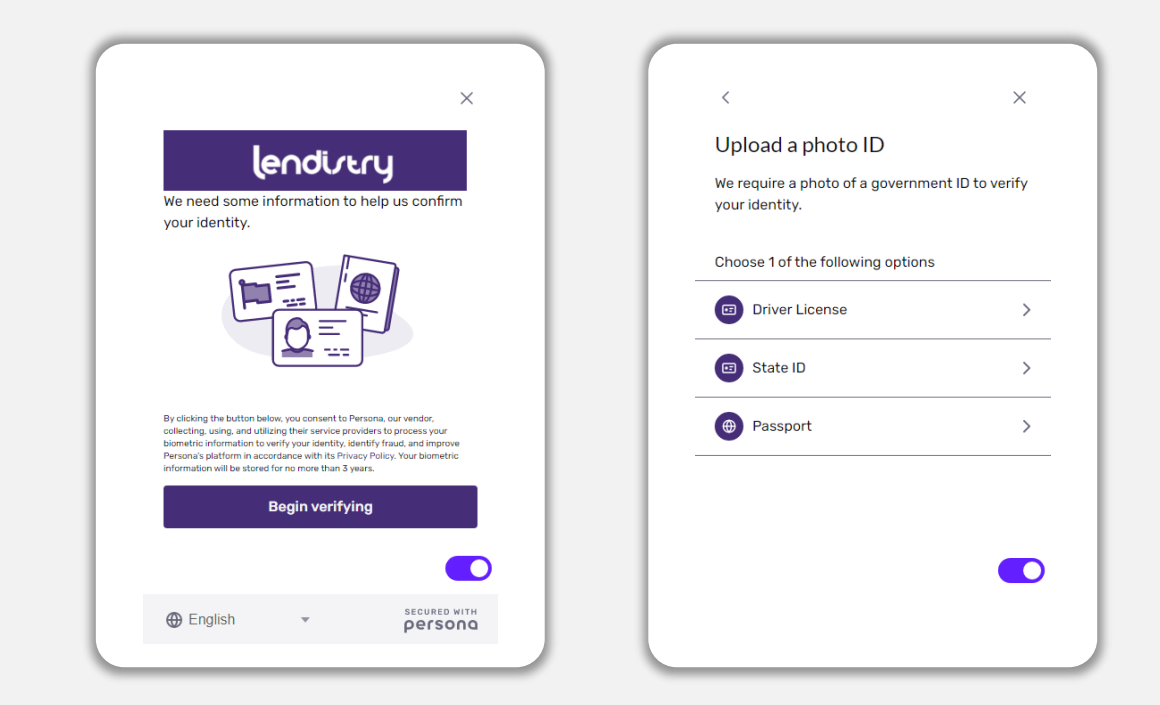

#### Քայլ 2

Լուսանկարեք կամ վերբեռնեք ձեր ID-ի **դիմերեսի** պատկերը։ Շարունակելու համար ընտրեք «Օգտագործել այս ֆայլը»: Տե՛ս [19-րդ էջը՝](#page-18-0) այս քայլը կատարելու մասով լավագույն փորձի համար։

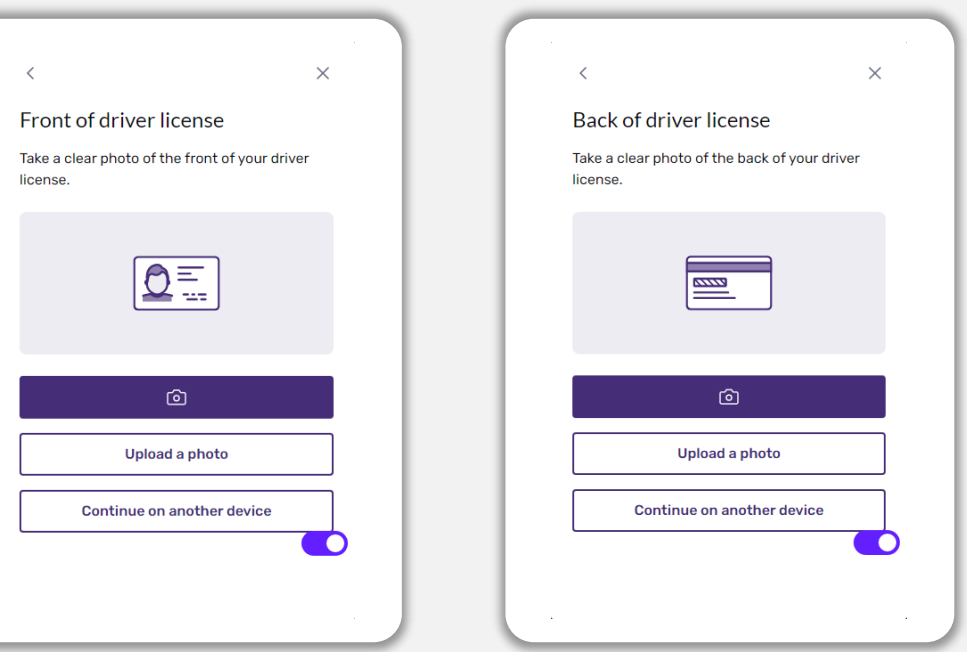

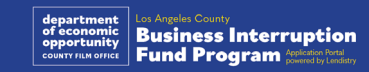

### Ինչպես հաստատել ինքնությունը Persona-ով

#### Քայլ 3

Լուսանկարեք կամ վերբեռնեք ձեր ID-ի լուսանկարի **դարձերեսը**։ Շարունակելու համար ընտրեք «Օգտագործել այս ֆայլը»: Տե՛ս [19-րդ էջը՝](#page-18-0) այս քայլը կատարելու մասով լավագույն փորձի համար։

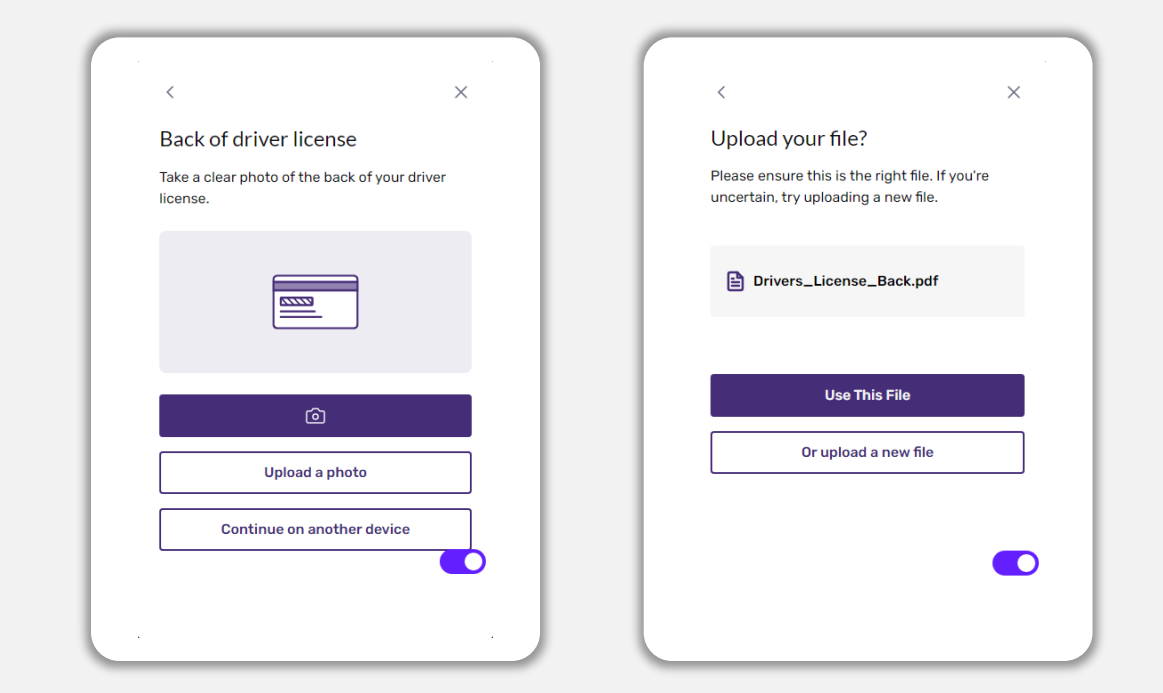

#### Քայլ 4

Եթե օգտագործում եք **դիմահայաց դիրքով** տեսախցիկով սարք, հետևեք էկրանի հուշումներին ինքնանկար անելու համար՝ նայելով առաջ, ձախ և հետո աջ: Տե՛ս [19-րդ էջը՝](#page-18-0) այս քայլը կատարելու մասով լավագույն փորձի համար։ Ավարտելուց հետո ընտրեք «Կատարված» և կվերահղվեք դեպի դիմումը:

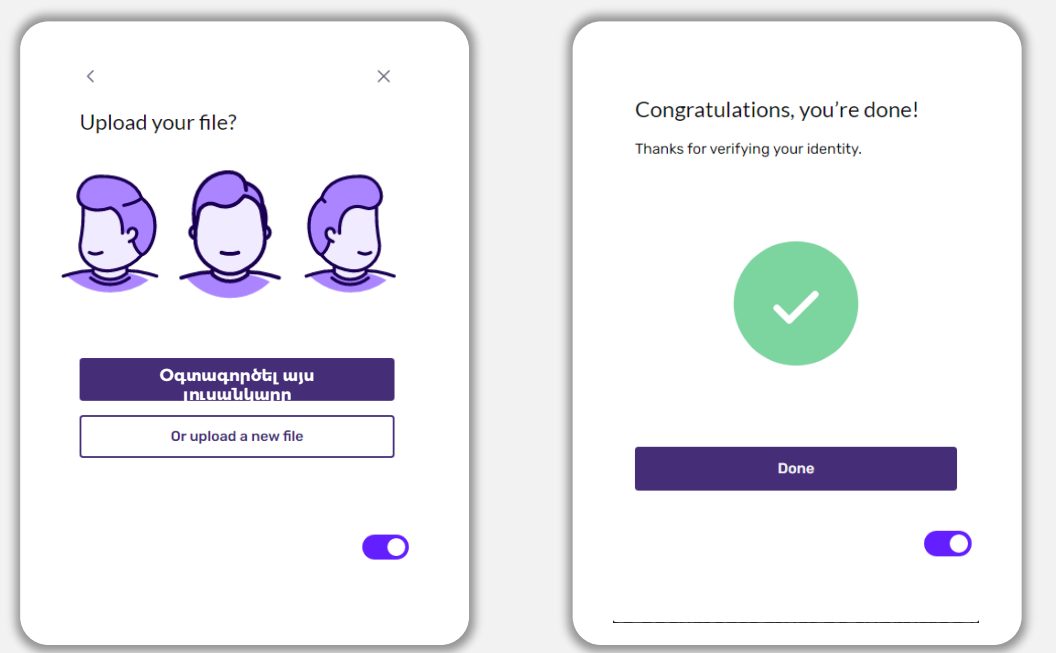

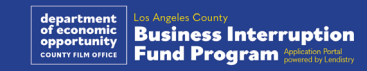

### Խորհուրդ #4․ Օգտվեք Google Chrome-ից

Լավ աշխատանքի համար օգտվեք Google Chrome-ից դիմումի ներկայացման ամբողջ գործընթացի ընթացքում:

Այլ վեբ զննարկիչներ կարող են չաջակցել մեր ինտերֆեյսը և սխալներ թույլ տալ ձեր դիմումում:

Եթե դուք չունեք Google Chrome ձեր սարքում, կարող եք այն անվճար ներբեռնել այստեղից՝ [https://www.google.com/chrome/։](https://www.google.com/chrome/)

Նախքան դիմումին անցնելը՝ խնդրում ենք կատարել հետևյալ գործողությունները Google Chrome-ում․

- **1. Մաքրեք ձեր քեշ (գերօպերատիվ) հիշողությունը**
- **2. Օգտագործեք ինկոգնիտո ռեժիմը**
- **3. Ապաակտիվացրեք բացվող պատուհանների արգելափակիչը**

Մաքրեք ձեր քեշ (գերօպերատիվ) հիշողությունը

Քեշ հիշողության մեջ պարունակվող ինֆորմացիան այն ինֆորմացիան է, որը պահպանվել է նախկինում օգտագործած վեբկայքից կամ հավելվածից և հիմնականում կիրառվում է զննարկման գործընթացն ավելի արագ դարձնելու համար՝ ինֆորմացիան ավտոմատ կերպով ավելացնելով: Սակայն, քեշ հիշողության մեջ պարունակվող ինֆորմացիան կարող է ներառել նաև հնացած տեղեկություններ, օրինակ՝ հին գաղտնաբառեր կամ նախկինում սխալ մուտքագրած տվյալներ: Սա կարող է սխալների առաջացման պատճառ դառնալ ձեր դիմումում և կարող է հանգեցնել նրան, որ դիմումը հնարավոր խարդախության կասկած հարուցի:

#### Օգտագործեք ինկոգնիտո ռեժիմը

Ինկոգնիտո ռեժիմը թույլ է տալիս գաղտնի մուտքագրել ինֆորմացիան և թույլ չի տալիս, որպեսզի ձեր ինֆորմացիան հիշվի կամ պահպանվի քեշ հիշողությունում:

#### Ապաակտիվացրեք բացվող պատուհանների արգելափակիչը

Մեր դիմումաձևում կան բազմաթիվ բացվող պատուհաններով հաղորդագրություններ, որոնք կիրառվում են ձեր տրամադրած տեղեկատվության ճշգրտությունը հաստատելու համար։ Այս հաղորդագրությունները տեսնելու համար դուք պետք է ապաակտիվացնեք բացվող պատուհանների արգելափակիչը Google Chrome-ում:

### Ինչպես մաքրել քեշ (գերօպերատիվ) հիշողությունը

#### Քայլ 1

Բացեք Google Chrome-ի նոր պատուհան, կտտացրեք վերևի աջ անկյունում գտնվող երեք կետերին և անցեք «**Կարգավորումներ**»։

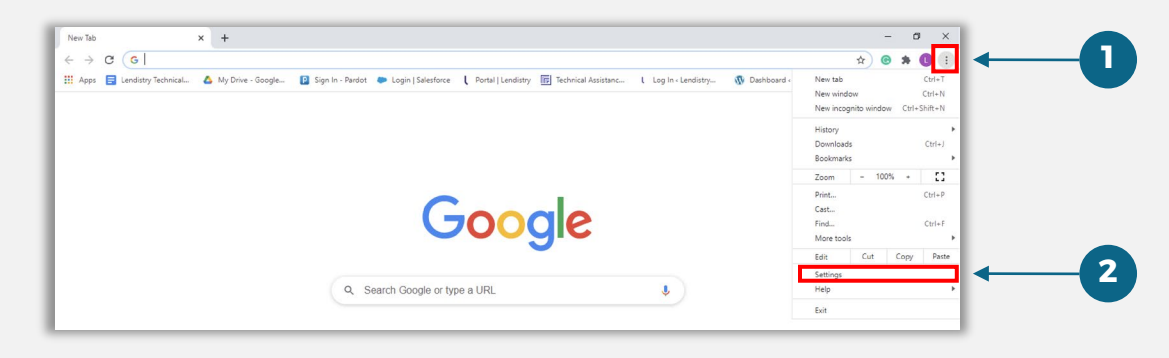

#### Քայլ 2

Անցեք «**Գաղտնիություն և անվտանգություն**», այնուհետև ընտրեք «**Մաքրել զննարկված տվյալները**»։

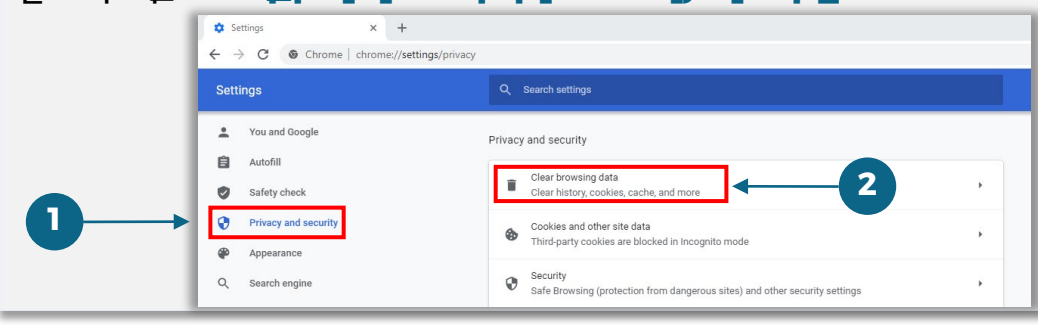

#### $P$ այլ 3

#### Ընտրեք «**Մաքրել տվյալները**»։

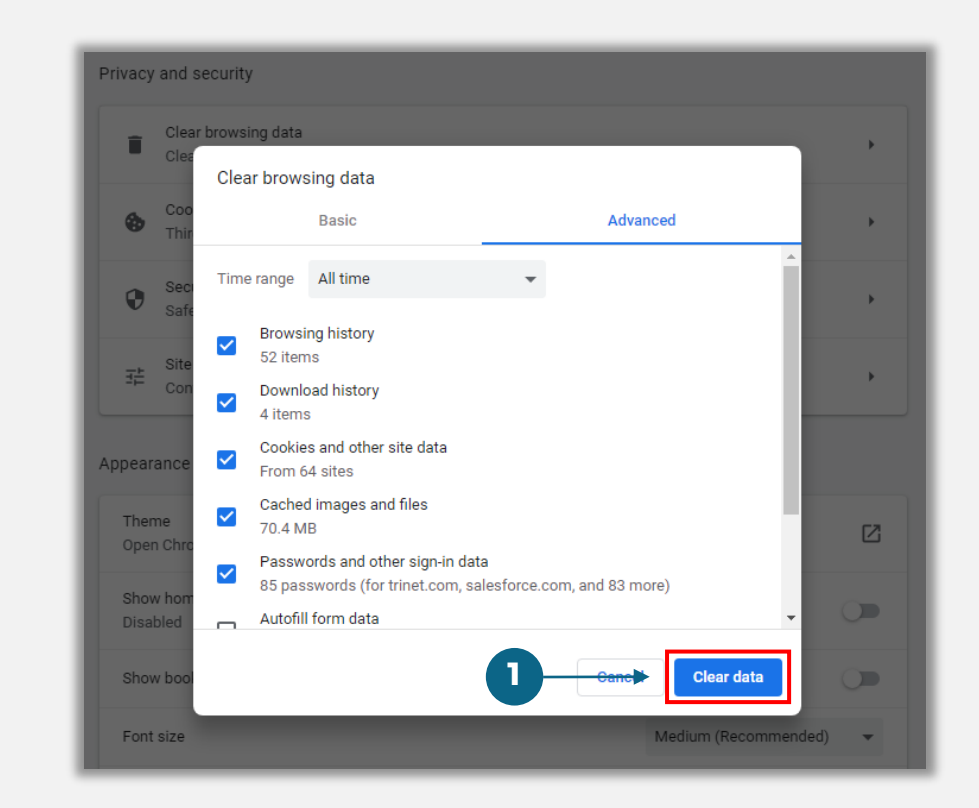

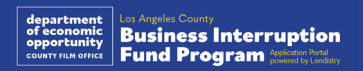

### Ինչպես օգտագործել ինկոգնիտո ռեժիմը

#### Քայլ 1

Կտտացրեք ձեր վեբ զննարկիչի վերևի աջ անկյունում գտնվող երեք կետերին, այնուհետև ընտրեք «**Նոր ինկոգնիտո պատուհան**»։

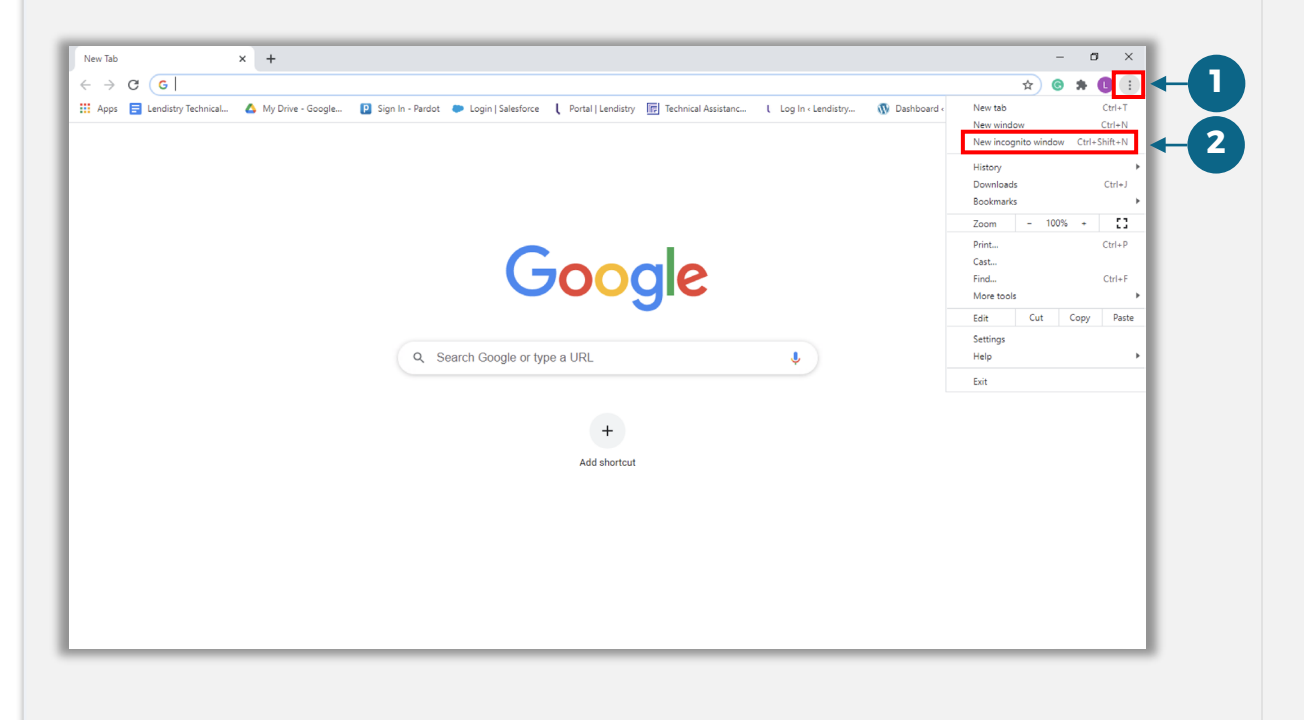

#### Քայլ 2

Ձեր զննարկիչը կբացի Google Chrome-ի նոր պատուհան։ Օգտագործեք ինկոգնիտո ռեժիմը՝ դիմումի լրացման ամբողջ գործընթացում:

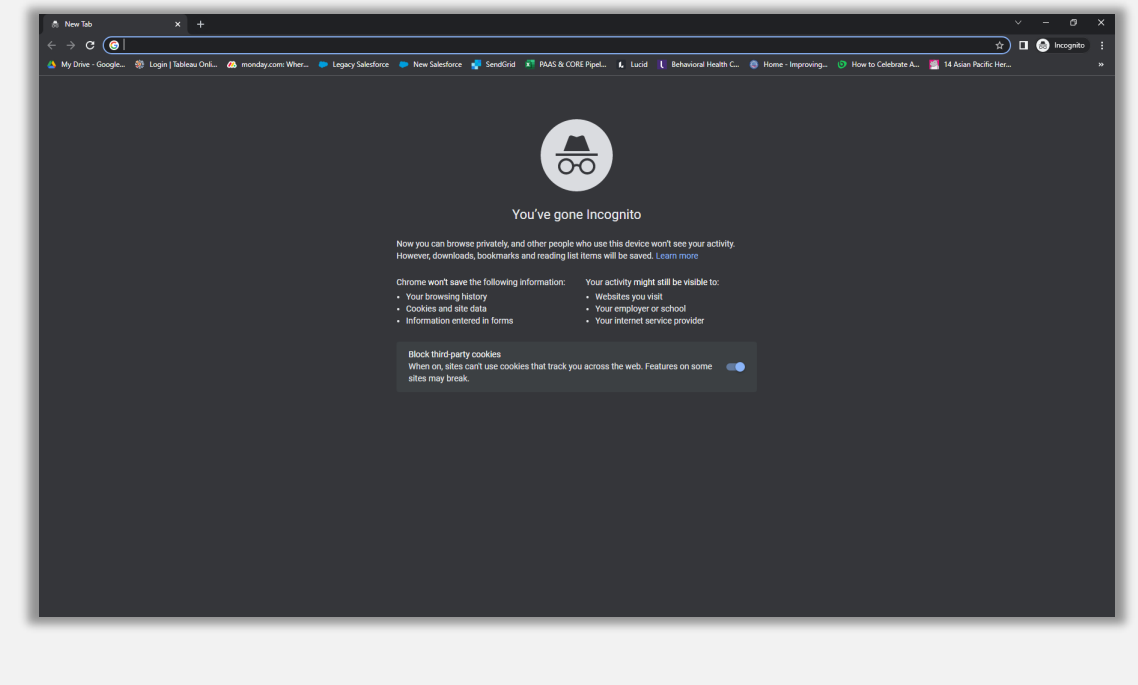

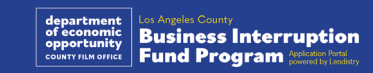

### Ինչպես ապաակտիվացնել բացվող պատուհանների արգելափակիչը

#### Քայլ 1

Բացեք Google Chrome-ի նոր պատուհան, կտտացրեք վերևի աջ անկյունում գտնվող երեք կետերին և անցեք «**Կարգավորումներ**»։

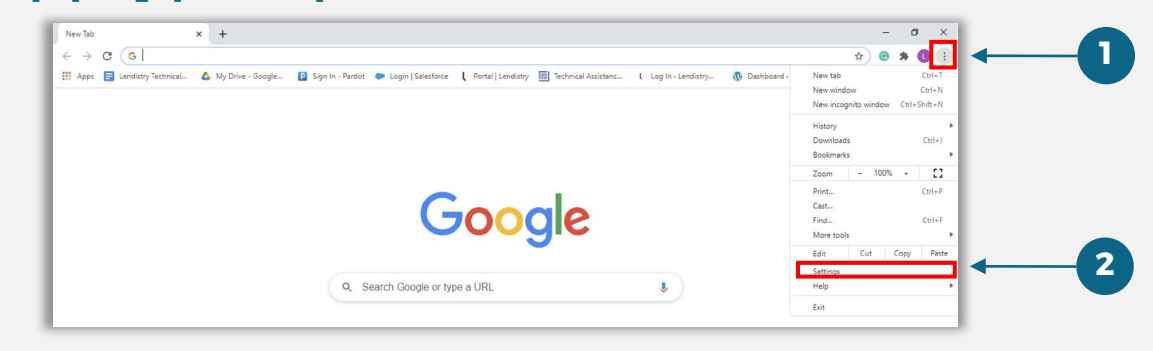

#### $\overline{P}$ այլ 2

Անցեք «**Գաղտնիություն և անվտանգություն**», այնուհետև ընտրեք «**Կայքի կարգավորումներ**»։

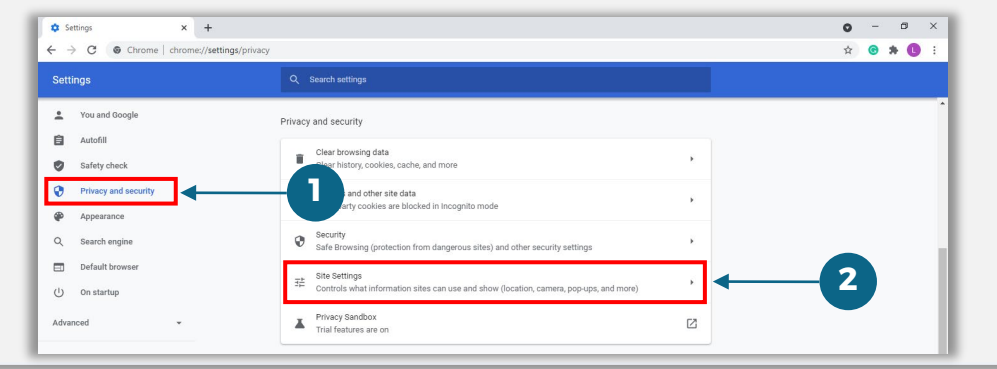

#### Քայլ 3

Ընտրեք «**Բացվող պատուհաններ և վերահղումներ**»։ Սեղմեք կոճակը, որպեսզի այն կապույտ դառնա, և կարգավիճակը «**Արգելափակվածից**» դառնա «**Թույլատրված**»։

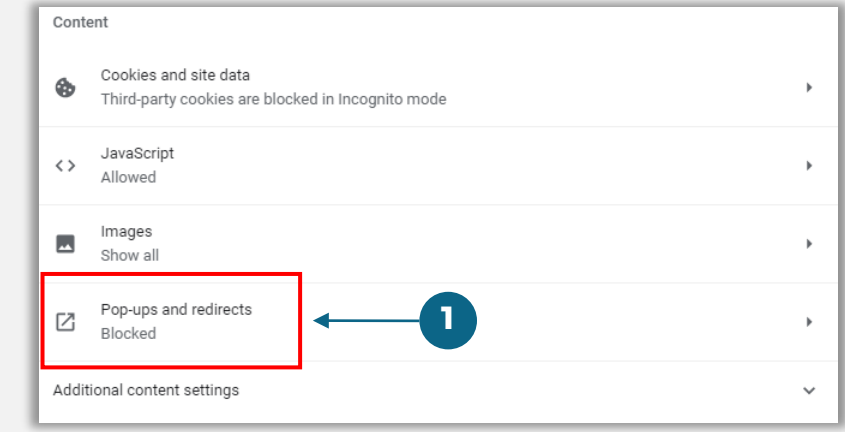

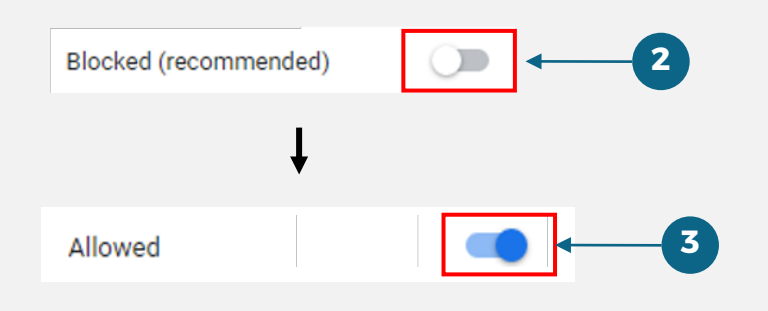

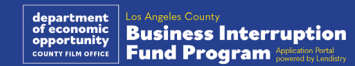

# HUSED! **ABSOLUTELY NO ADMITTANCE** WITHOUT PERMISSION OF PRODUCER

Դիմումի ներկայացման գործընթացը

### Որտեղ դիմել

Դուք կարող եք բացել դիմում՝ այցելելով ծրագրի կայքը hետևյալ hասցեով` <u>https։//grants.lacounty.gov/</u>: Նոր դիմում բացելու համար ընտրացանկում ընտրեք «Դիմել »։ Դուք կվերահղվեք դեպի Lendistry -ի դիմումների պորտալ: Դուք ցանկացած ժամանակ կկարողանաք մատչել և կառավարել ձեր դիմումը՝ սեղմելով «Lendistry -ի պորտալ » ։

Ծրագրի կայքն ունի նաև տարբեր ռեսուրսներ, որոնք կուղղորդեն ձեզ դիմումի լրացման ամբողջ գործընթացում: Ռեսուրսները ներառում են՝

- Ծրագրի ուղեցույցներ
- Գրանցված վեբինարներ
- Ծրագրի և ծրագրին դիմելու ուղեցույց
- Հայտատուի հավաստագրերի ներբեռնում
- Հաճախորդների սպասարկման կենտրոնի հեռախոսահամարը և աշխատանքային ժամերը
- Հաճախակի տրվող հարցեր
- Դիմումը ներկայացնելու խորհուրդներ

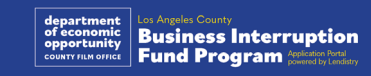

### <span id="page-27-0"></span>Lendistry-ի պորտալ

- 1. Դիմում բացելու համար հարկավոր է «Բացել նոր հաշիվ»։
- 2. Գրանցեք այն կազմակերպության սեփականատիրոջ կողմից օգտագործվող հիմնական էլփոստի հասցեն, որի համար դիմում եք: Այստեղ դուք կստանաք կարևոր տեղեկություններ և թարմացված տեղեկատվություն ձեր դիմումի վերաբերյալ:
- 3. Lendistry-ի պորտալ մուտք գործելու համար անհրաժեշտ է բազմագործոն նույնականացում: Ամեն անգամ մուտք գործելիս, ձեր գրանցած շարժական հեռախոսին կուղարկվի հաստատման կոդ։ Դուք պետք է մուտքագրեք այս կոդը՝ պորտալի ձեր հաշիվ մուտք գործելու համար:
- 4. Դուք կարող եք ցանկացած ժամանակ մատչել ձեր դիմումը՝ սեղմելով «Մուտք գործել գոյություն ունեցող հաշիվ»։ Մուտք գործելուց հետո կտեսնեք ձեր դիմումի կարգավիճակը։

Եթե ձեզ անհրաժեշտ է օգնություն՝ պորտալի հաշիվ ստեղծելու կամ պորտալի ձեր հաշիվ մուտք գործելու հետ կապված, կապ հաստատեք Lendistry-ի հաճախորդների սպասարկման կենտրոնի հետ՝ 1-888-984-1173 հեռախոսահամարով, երկուշաբթիից ուրբաթ (7։00-19։00 PDT):

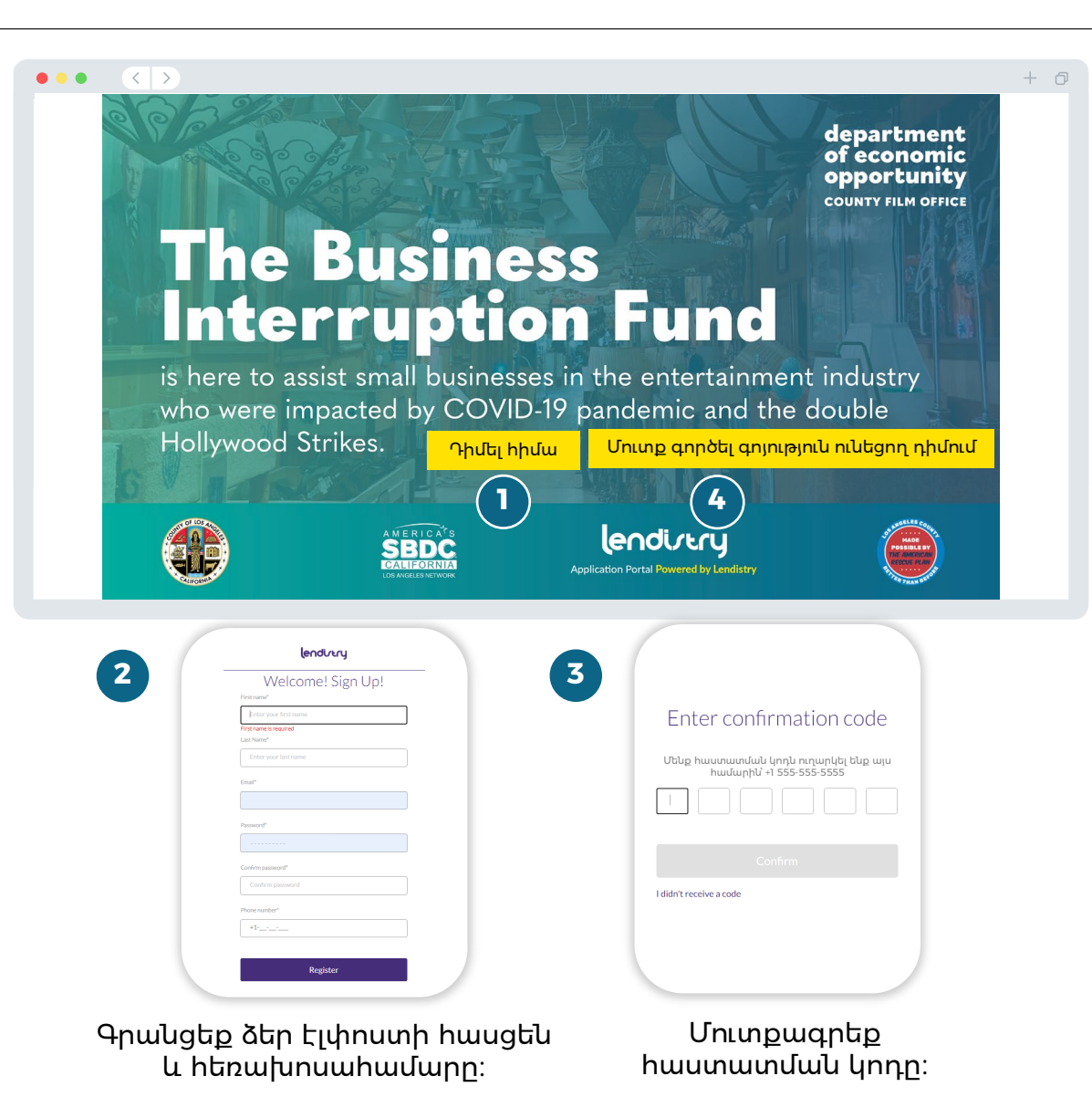

iness Interruption **Fund Program** 

### Բաժին 1 ․ Սեփականատիրոջ տվյալներ

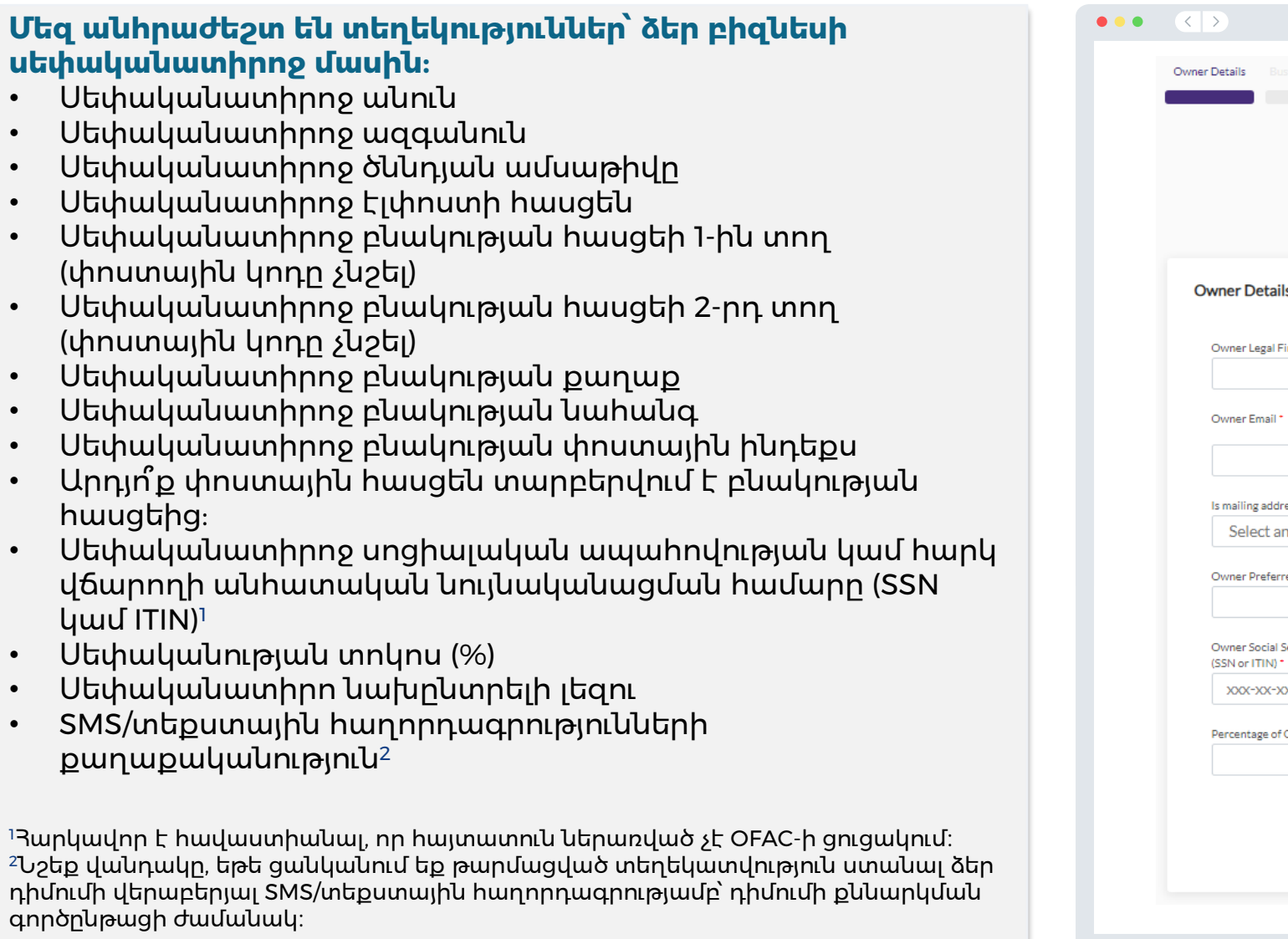

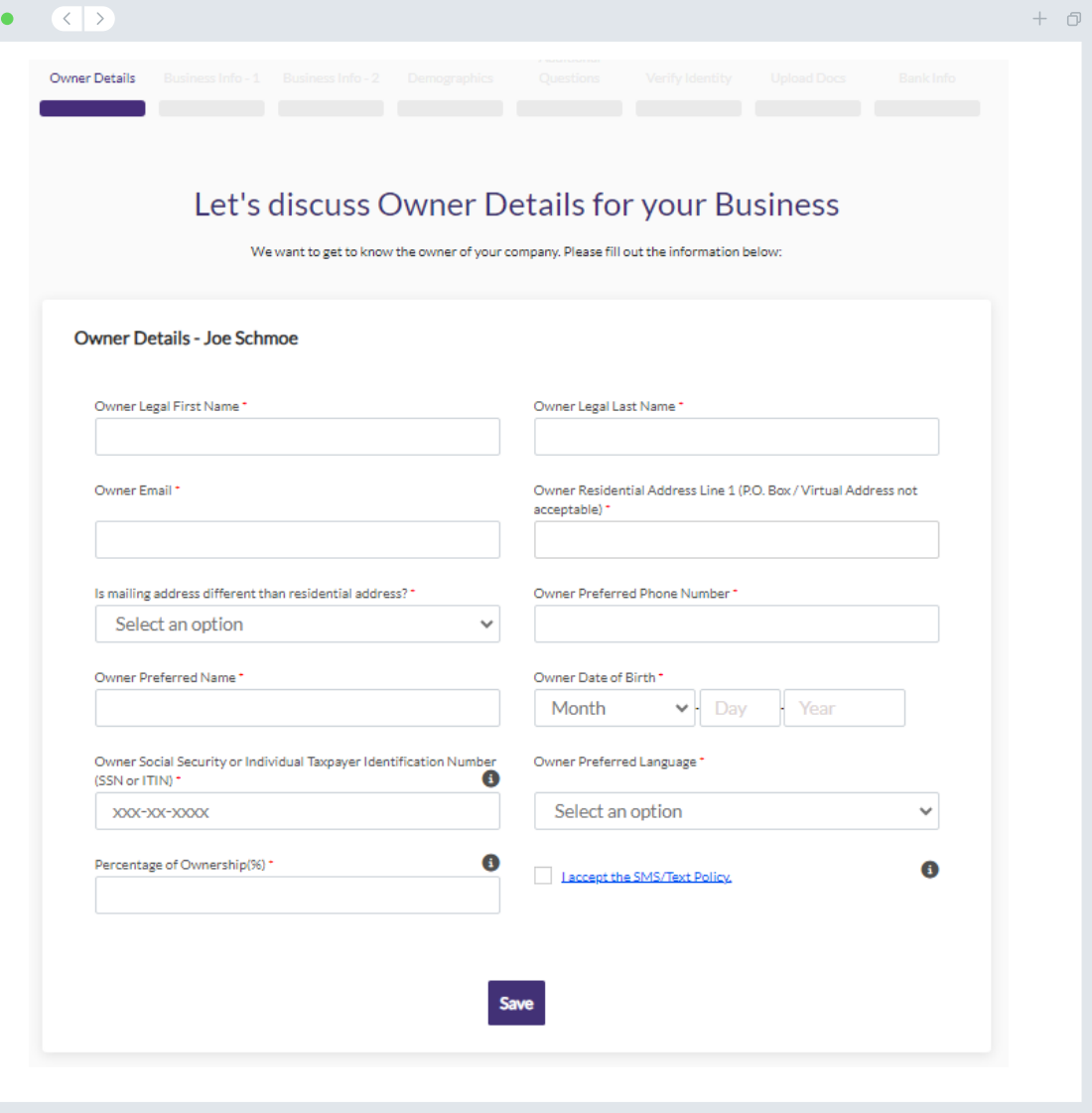

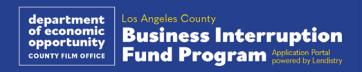

### Բաժին 2. Բիզնեսի վերաբերյալ տեղեկություններ 1

#### **Պատմեք մեզ ձեր բիզնեսի մասին:**

- Բիզնեսի իրավաբանական անվանումը
- Բիզնեսը գործում է որպես (Doing Business As, DBA)․ (Մուտքագրեք N/A, եթե ձեր բիզնեսի համար կիրառելի չէ DBA-ն:)
- Ձեր բիզնեսն ունի՞ գործատուի նույնականացման համար (EIN):
- Բիզնեսի հասցեի 1-ին տող (Մուտքագրեք բիզնեսի ֆիզիկական հասցեն)
- Բիզնեսի հասցեի 2-րդ տող (Մուտքագրեք բիզնեսի ֆիզիկական հասցեն)
- Բիզնեսի քաղաքը
- Բիզնեսի նահանգը
- Բիզնեսի փոստային կոդը
- Բիզնեսի հեռախոսահամարը
- Արդյո՞ք սեփականատերը/պաշտոնական ներկայացուցիչը ներկայացնում է շահույթ հետապնդող բիզնես կամ շահույթ չհետապնդող կազմակերպություն:
- Բիզնես սուբյեկտի տեսակը
- Բիզնեսի կազմակերպչական ձևը
- Բիզնեսի օրինական գրանցման ամսաթիվը
- Բիզնեսի կայքի URL. (մուտքագրեք N/A, եթե ձեր  $phq$ կեսը չունի կայք։)

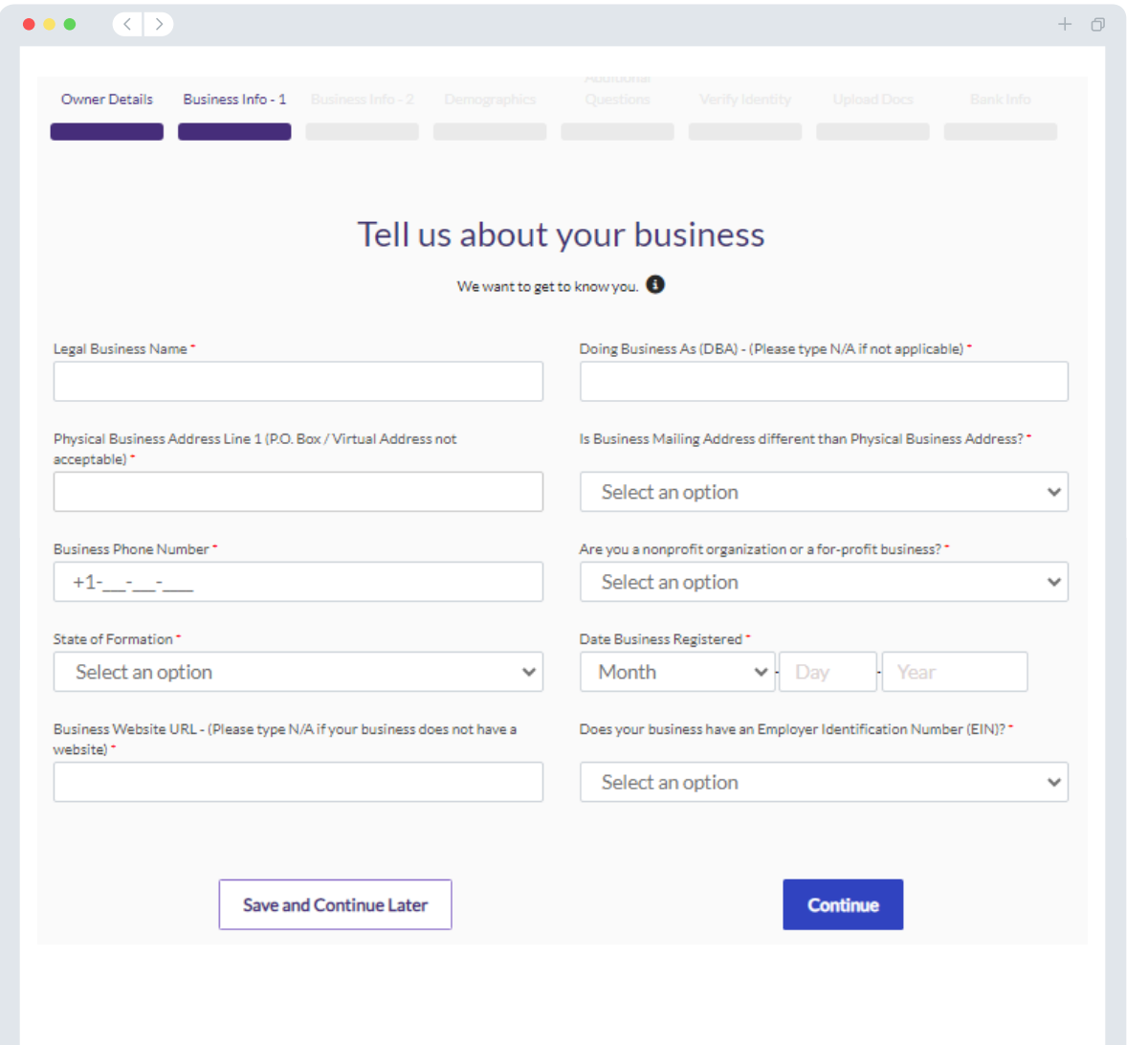

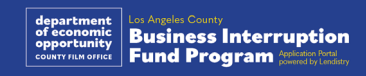

### Բաժին 3․ Բիզնեսի վերաբերյալ տեղեկություններ 2

#### **Մեզ անհրաժեշտ են ևս մի քանի մանրամասներ ձեր բիզնեսի մասին:**

- 2023 թ. ձեր բիզնեսի դաշնային հարկային հայտարարագրերում ներկայացված տարեկան համախառն եկամուտը: (Կարևոր նշում. մուտքագրեք «0», եթե երկարացում է ներկայացվել:)
- Պահանջվող դրամաշնորհի գումարը (Կարևոր նշում. ձեր դրամաշնորհը հաստատվելու դեպքում ձեր ստացած ֆինանսավորման գումարը կարող է տարբերվել այստեղ ձեր պահանջած գումարից)։
- 2023 թվականին ձեր բիզնեսի լրիվ դրույքով աշխատողների թիվը
- 2023 թվականին ձեր բիզնեսի կես դրույքով աշխատողների թիվը
- Ինչպե՞ս եք տեղեկացել այս ծրագրի մասին։

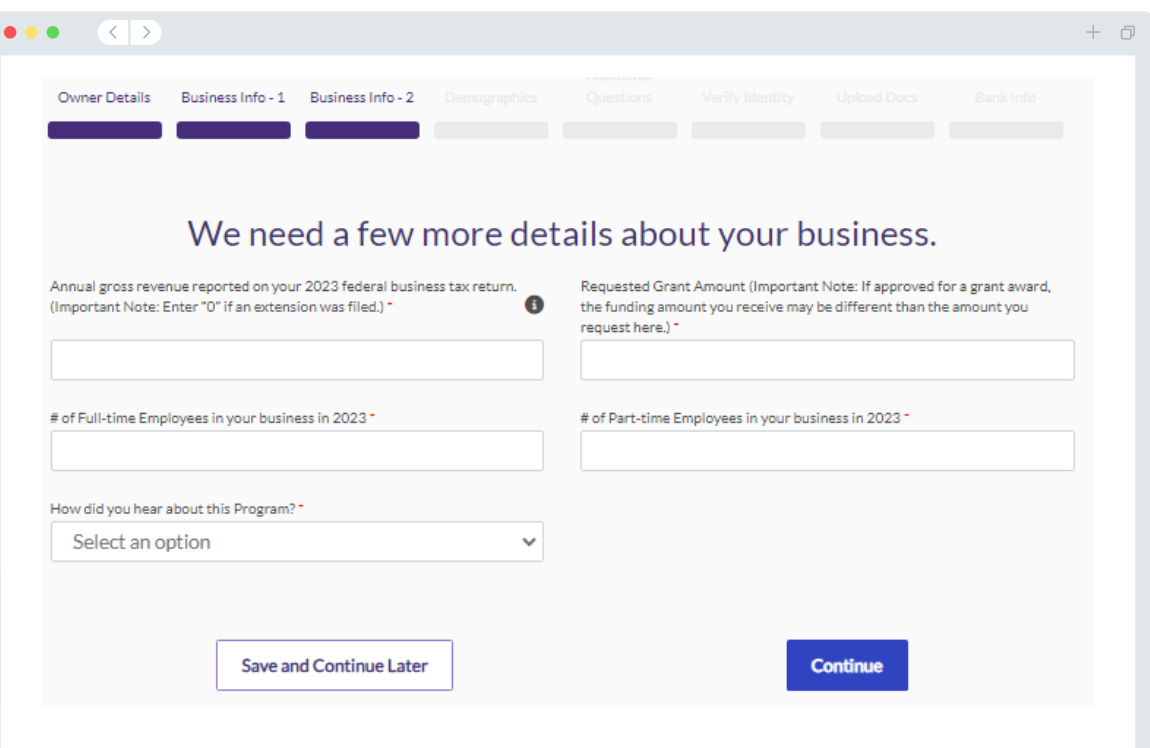

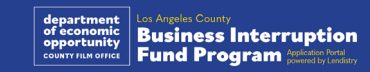

### Բաժին 4․ Ժողովրդագրական տվյալներ

#### **Մենք ցանկանում ենք իմանալ ավելին ձեր բիզնեսի մասին:**

Այս էջում տրամադրված տեղեկատվությունը չի ազդի ձեր իրավունակության վրա: Այն նախատեսված է միայն հաշվետվության նպատակների համար։

- Ովքե՞ր են ձեր հիմնական հաճախորդները։
- NAICS կոդ. <u>Որոկել NAICS կոդեր՝ ըստ ոլորտի | NAICS</u> [Association](https://www.naics.com/search-naics-codes-by-industry/)
- Բիզնեսի սեփականատերը կի՞ն է։
- Բիզնեսը վետերանի՞ է պատկանում
- Բիզնեսը հաշմանդամություն ունեցող անձի՞ է պատկանում։
- Բիզնեսը LGBTQIA ներկայացուցչի՞ է պատկանում։
- Հայտատուի ռասան
- Յայտատուի էթնիկ պատկանելությունը
- Նախընտրելի լեզու

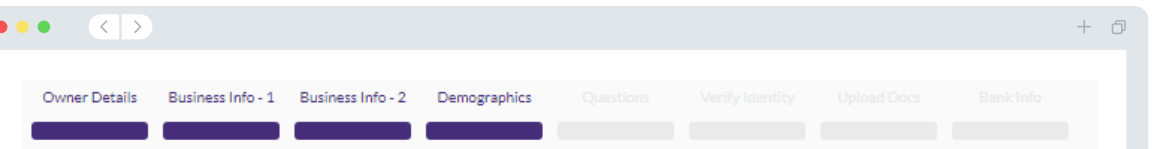

#### We want to learn more about your business

our responses on this page will not affect the scoring of your application. These data points are collected for reporting purposes only

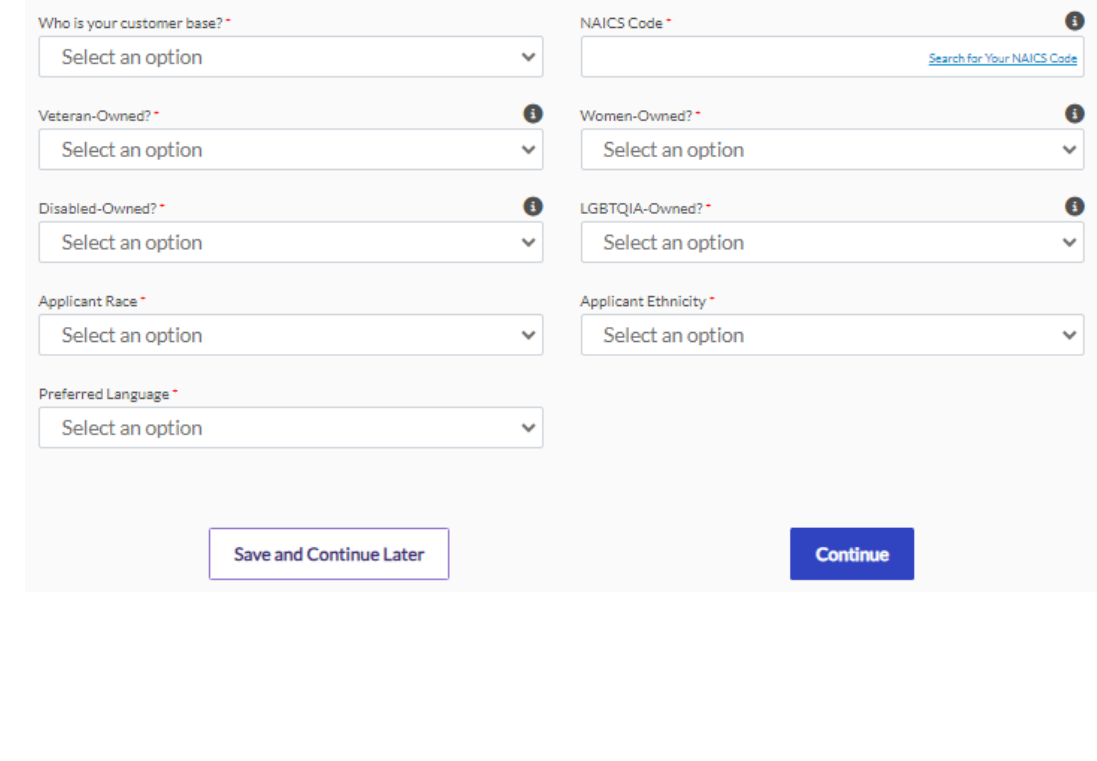

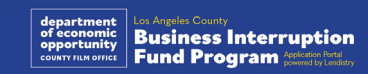

#### **Մենք ունենք ևս մի քանի հարց, որոնք կօգնեն պարզել ձեր իրավունակությունը։**

- $\cdot$  Արդյո՞ք ձեր բիզնեսն ընդհանուր առմամբ համապատասխանում է դաշնային, նահանգային և տեղական գործող օրենքներին, կանոնակարգերին և պահանջներին:
- Արդյո՞ք ձեր բիզնեսը հասույթի 70% -ի կամ ավելի մեծ չափի անկում է ապրել COVID -19 համաճարակի պատճառով՝ 2020 թվականի մարտի 1 -ից մինչ օրս, ինչպես նաև 2023 թվականի Հոլիվուդի երկու գործադուլների պատճառով՝ 2023 թվականի մայիսի 1 -ից մինչև 2023 թվականի նոյեմբերի 30 -ը։
- Արդյո՞ք ձեր եկամտի առնվազն 70% -ը ստացվում է զվարճանքի արդյունաբերության ոլորտից:
- Արդյո՞ք ձեր բիզնեսը կրել է պահանջվող դրամաշնորհի չափից ավելի կամ դրան հավասար վնաս:
- Արդյո՞ք ձեր բիզնեսը գրանցված է եղել բիզնես անելու համար մինչև 2021 թվականի դեկտեմբերի 30 -ը:
- Արդյո՞ք 2023 թվականի մայիսի դրությամբ ձեր բիզնեսի ֆիզիկական գտնվելու վայրը Լոս Անջելես վարչաշրջանում է, և արդյո՞ք այն ներկայումս ֆիզիկապես գտնվում է Լոս Անջելես վարչաշրջանում:
- Արդյո՞ք դուք բիզնեսի գլխավոր սեփականատերն եք, ով դիմումի ներկայացման օրվա դրությամբ առնվազն 18 տարեկան է:
- Արդյո՞ք դուք ինքնուրույն եք կազմում ձեր հարկային հայտարարագրերը։ (Այս հարցը չի ազդի ձեր դիմումի գնահատման վրա:)

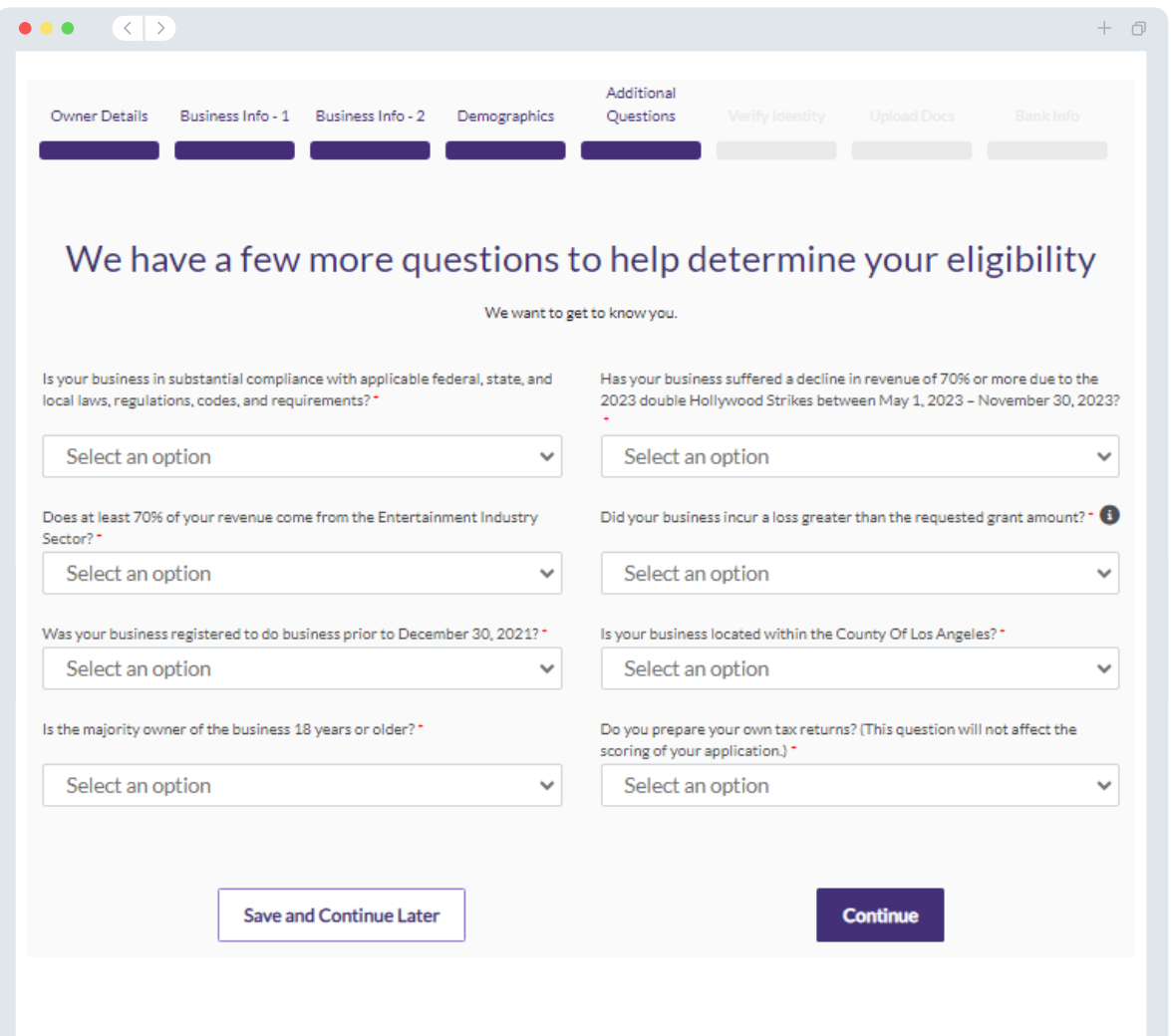

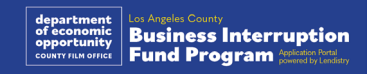

### Բաժին 6 ․ Ինքնության ստուգում

#### **ID -ի ստուգում**

Այս բաժնում դուք պետք է հաստատեք ձեր ինքնությունը՝ օգտագործելով Persona հարթակը՝ վերբեռնելով պետության կողմից տրված վավեր ID -ն։ Կառավարության կողմից տրված ID -ների ընդունելի ձևերի մեջ մտնում են՝

- Վարորդական վկայական
- Նահանգային ID կամ այլ պետության կառավարության կողմից տրված նույնականացման քարտ
- ԱՄՆ անձնագիր կամ օտարերկրյա անձնագիր

Դուք նաև պետք է ինքնանկար անեք՝ օգտագործելով դիմահայաց դիրքով տեսախցիկով սարք։ Տե՛ս <u>19-21</u> <u>սլայդերը</u>՝ Persona-ով ինքնության ստուգումն անցնելու մասով լավագույն փորձի համար:

#### **Ի՞նչ է Persona -ն։**

Persona -ն երրորդ կողմի հարթակ է, որից օգտվում է Lendistry -ն՝ խարդախության կանխարգելման և դրա հետևանքների մեղմացման համար: Persona հարթակը Lendistry -ին հնարավորություն է տալիս ստուգել անձի ինքնությունը և պաշտպանել այն կեղծելուց՝ անձի ինքնանկարն ավտոմատ կերպով համեմատելով նրա ID -ի դիմանկարի հետ՝ 3 -կետանոց կոմպոզիտային և կենսաչափական տվյալների իսկության ստուգում կատարելով:

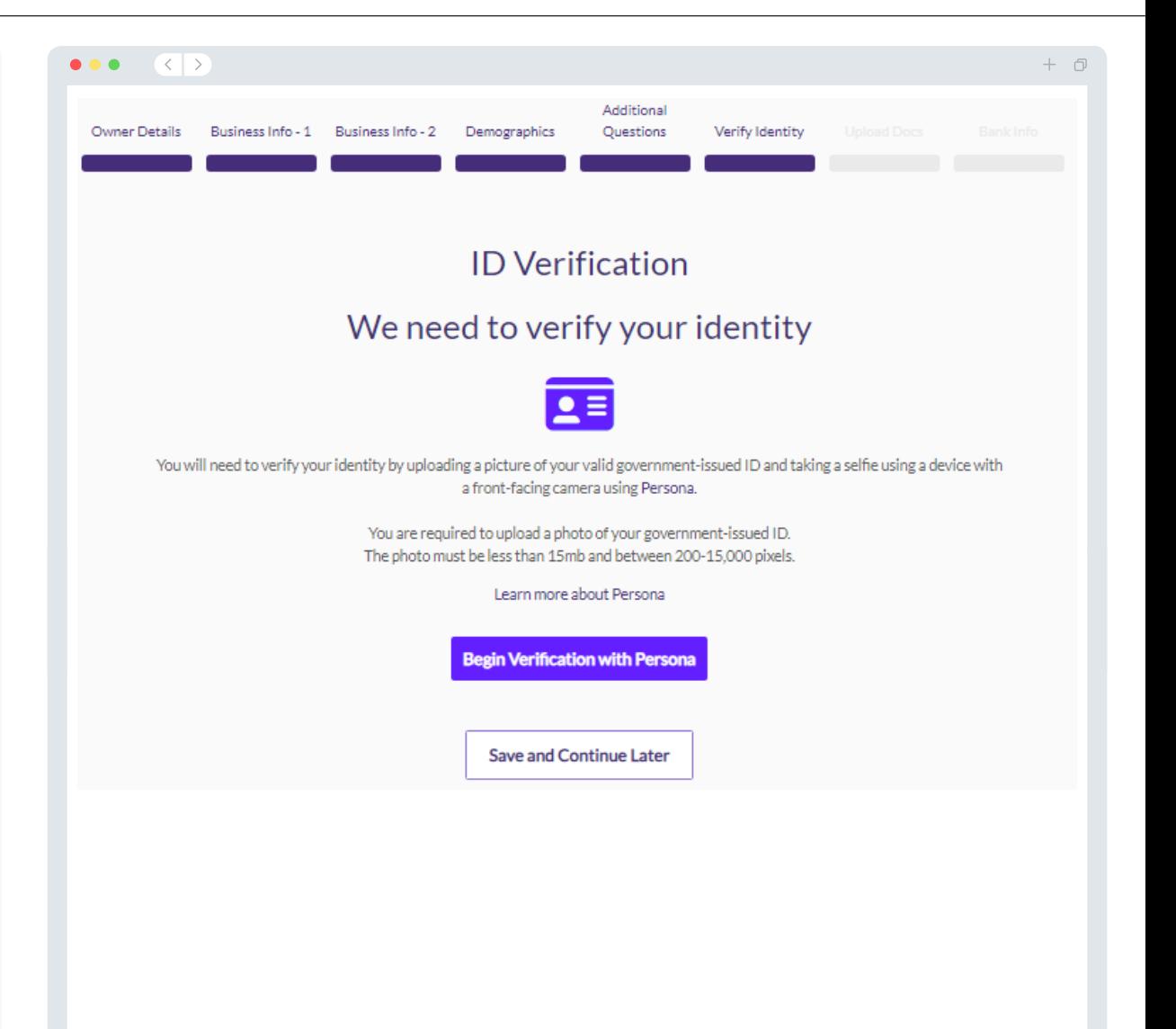

### Բաժին 7․ Վերբեռնել փաստաթղթեր

#### Քայլ 1

Ընտրեք վերբեռնման պատկերակը՝ ձեր սարքում փաստաթղթի ֆայլը տեղադրելու համար, կամ ֆայլը քաշեք-գցեք պատկերակի մեջ:

#### Քայլ 2

Եթե ձեր ֆայլը դիտելու համար պահանջվում է գաղտնաբառ, կտտացրեք երեք կետերին՝ «**Ընտրանքների**» կողքին**,** և ընտրեք «**Դնել գաղտնաբառ**»**՝** գաղտնաբառը մուտքագրելու համար: Դուք նաև կարող եք կտտացնել երեք կետերին՝ ֆայլը դիտելու, փոխելու կամ ջնջելու համար:

#### $P$ այլ 3

Երբ ձեր ֆայլը վերբեռնվի, դրա կարգավիճակը կփոխվի՝ «**Պահանջված**»-ից՝ «**Ներկայացված**»:

#### Քայլ 4

Կրկնեք վերոնշյալ քայլերը՝ մինչև որ բոլոր պահանջվող փաստաթղթերը վերբեռնվեն։

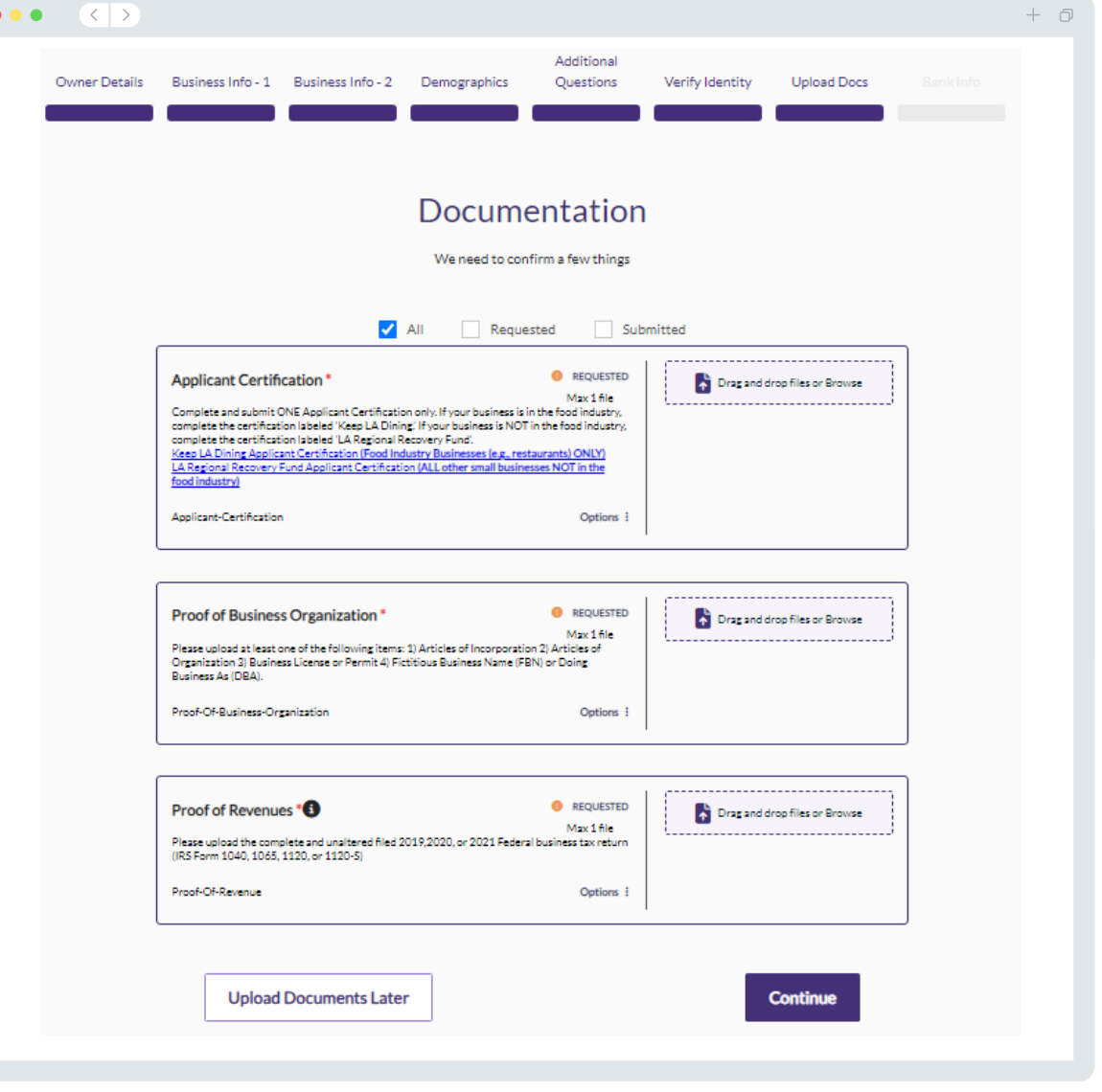

### Բաժին 8 ․ Բանկային տվյալներ

**Ինչու՞ են հարկավոր ձեր բանկային տվյալները։** Lendistry -ն օգտագործում է երրորդ կողմի տեխնոլոգիան (Plaid)՝ ձեր բանկային հաշիվը հաստատելու և ACH վճարային համակարգով փոխանցումներ կատարելու համար՝ կապակցելով ԱՄՆ -ի ցանկացած բանկի կամ վարկային միության հաշիվները Lendistry -ի պորտալի նման հավելվածին: Երրորդ կողմը չի կիսվում ձեր անձնական տվյալներով առանց ձեր թույլտվության և չի վաճառում կամ վարձակալության տալիս դրանք արտաքին ընկերություններին:

Բանկային տվյալների ստուգման այս եղանակը նախընտրելի է, բայց միշտ չէ, որ աշխատում է, եթե ձեր բանկային հաստատությունը հասանելի չէ մատակարարի միջոցով: Եթե հայտատուն չունի առցանց բանկինգի կարգավորում կամ նրա բանկային հաշիվը չի կարող ստուգվել Plaid -ով, ապա հայտատուից պահանջվում է ներկայացնել վերջին երկու (2) ամիսների բանկային քաղվածքները՝ գործարքների պատմությամբ:

#### **Կարևոր նշում**․ **Բանկային հաշիվը պետք է պատկանի բիզնեսի հիմնական սեփականատիրոջը:**

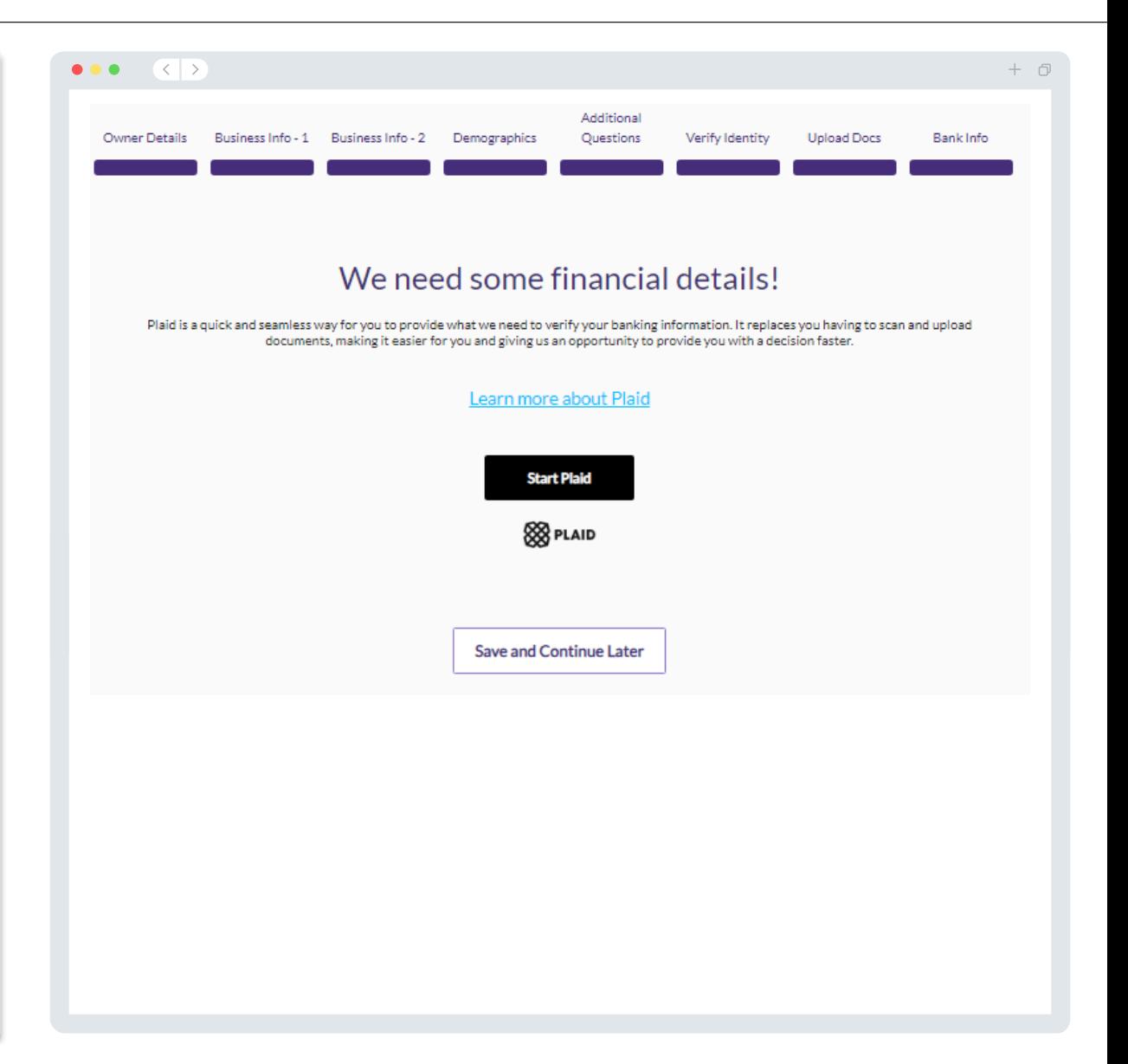

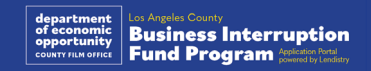

### Բաժին 9 ․ Վերանայեք ձեր դիմումը

Նախքան ձեր դիմումը ներկայացնելը՝ վերանայեք ձեր բոլոր պատասխանները և փաստաթղթերը՝ դրանց ճշգրտությունը ստուգելու համար: **Ձեր դիմումը ներկայացնելուց հետո դուք այլևս ՉԵՔ կարողանա այն խմբագրել։**

Որպեսզի ձեր դիմումը քննարկվի Lendistry -ի կողմից, դուք պետք է ներկայացնեք լրացված դիմում, որտեղ՝

- 1. Դիմումաձևի բոլոր դաշտերը լրացված կլինեն,
- 2. Պահանջվող բոլոր փաստաթղթերը վերբեռնված կլինեն,
- 3. Plaid -ով կցված ձեր բանկային հաշիվը ներառված կլինի,
- 4. Persona -ով ստուգված ձեր ինքնությունը հաստատող փաստաթուղթը ներառված կլինի։

#### **Ձեր դիմումի վերանայումը**

- 1. Եթե ձեզ անհրաժեշտ է խմբագրել ձեր դիմումը, սեղմեք «**Ես որոշ բաներ պետք է խմբագրեմ**» և ուղղեք բոլոր սխալները:
- 2. Կարդացեք <u>Lendistry[-ի Ընդհանուր դրույթները և](https://lendistry.com/terms-and-conditions/)</u> [պայմանները](https://lendistry.com/terms-and-conditions/) և նշեք վանդակը, եթե համաձայն եք։
- 3. Եթե ցանկանում եք ավելի ուշ վերանայել և ներկայացնել ձեր դիմումը, սեղմեք «**Պահպանել և շարունակել ավելի ուշ** »։ Դուք ցանկացած պահի կարող եք մուտք գործել Պորտալ՝ ձեր դիմումը լրացնելու և կարգավիճակի թարմացումները ստուգելու համար:
- 4. Ձեր դիմումը վերանայելուց և ձեր տրամադրած բոլոր տեղեկությունները վերստուգելուց հետո սեղմեք «**Ներկայացնել դիմումը՝ դիտարկման համար**»՝ ձեր դիմումը ներկայացնելու համար:

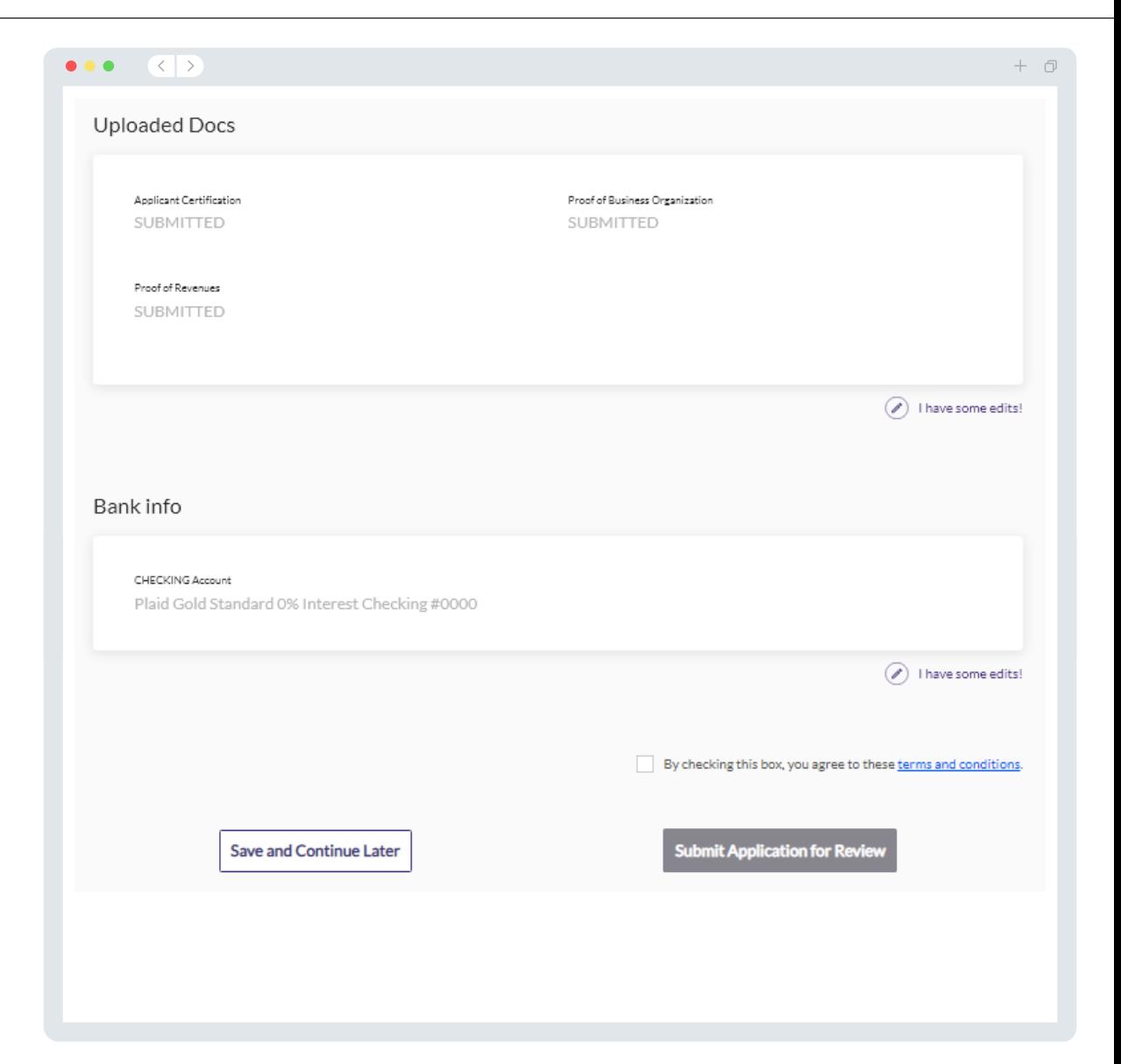

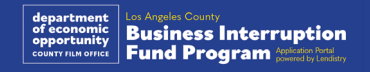

### Յաստատման էլ. նամակ

Դուք կստանաք հաստատման էլ․ նամակ Lendistry-ի հետևյալ հասցեից՝ noreply@lendistry.com, հաստատելու համար, որ ձեր դիմումը ստացվել է: Եթե ձեր դիմումը ներկայացնելուց հետո դուք հաստատման էլ․ նամակ չեք ստանում, նայեք ձեր սպամի պանակը՝ ճշտելու համար noreply@lendistry.com հասցեից նամակ չե՞ք ստացել, և այդ էլփոստի հասցեն ավելացրեք ձեր էլփոստի հաշվի անվտանգ ուղարկողների ցանկում։

Եթե լրացուցիչ տեղեկություններ կամ փաստաթղթեր անհրաժեշտ լինեն, Lendistry-ն կարող է կապ հաստատել ձեզ հետ էլեկտրոնային փոստով, հեռախոսով և/կամ տեքստային հաղորդագրությամբ (եթե ունի թույլտվություն)՝ ճշտելու ձեր ներկայացրած տեղեկատվությունը: **Դուք պետք է պատասխանեք բոլոր հարցումներին, որպեսզի ձեր դիմումը մնա քննարկման գործընթացում:** 

Քննարկման գործընթացում խափանումներից խուսափելու համար ուշադրություն դարձրեք Lendistry-ից ստացվող նամակներին և համոզվեք, որ բոլոր պահանջվող փաստաթղթերն առկա են և պատրաստ:

ԽՈՐՀՈՒՐԴ. «Lendistry-ն» ավելացրեք ձեր էլփոստի հասցեի որոնման տողում:

#### $\bullet\bullet\bullet$  $\langle \langle \cdot | \cdot \rangle \rangle$

Application Submitted for the California Venues Grant Program- Round 2 2 Lendistry <noreply@lendistry.com> Wednesday, December 21, 2022 11:53:56 AM

Շնորհակալություն դիմելու համար Ընդհատված բիզնեսի աջակցման հիմնադրամին։

lendirery

#### **Ձեր դիմումը ներկայացվել է:**

Այս էլ. նամակը ծառայում է որպես Lendistry-ի կողմից հաստատում, որ դուք լրացրել եք դիմումի բոլոր դաշտերը, վերբեռնել բոլոր պահանջվող փաստաթղթերը և հաստատել ձեր բանկային հաշիվը Lendistry-ի պորտալում: **Ձեր դիմումն այժմ հերթի մեջ է՝ իրավունակության պահանջների համապատասխանության ստուգման համար:** 

Ծրագրի նվազագույն իրավունակության պահանջների բավարարումը չի երաշխավորում ֆինանսավորումը: Ձեր դիմումը դեռ պետք է անցնի լրացուցիչ վավերացման փուլեր:

Մեր թիմի անդամներից մեկը կապ կհաստատի ձեզ հետ միայն այն դեպքում, երբ մենք լրացուցիչ հարցեր ունենանք կամ լրացուցիչ տեղեկատվության կարիք ունենանք:

Հարցերի դեպքում կապ հաստատեք Lendistry-ի Հաճախորդների սպասարկման կենտրոնի հետ՝ 1-888- 984-1173 հեռախոսահամարով, երկուշաբթիից ուրբաթ (7:00- 19:00 PDT)։

Շնորհակալություն, Lendistry թիմ

Կարևոր դիտողություն․ Ծրագրի շրջանակներում տրամադրվում է սահմանափակ ֆինանսավորում, և հնարավոր է, որ իրավունակության պահանջները բավարարող հայտատուների թիվը գերազանցի հասանելի միջոցները: Դիմումի ներկայացումը և/կամ դրա ամբողջական վավերացումը չի երաշխավորում, որ դուք կստանաք դրամաշնորհ:

 $+$   $\Box$ 

 $\Rightarrow$   $\Box$   $\Box$ 

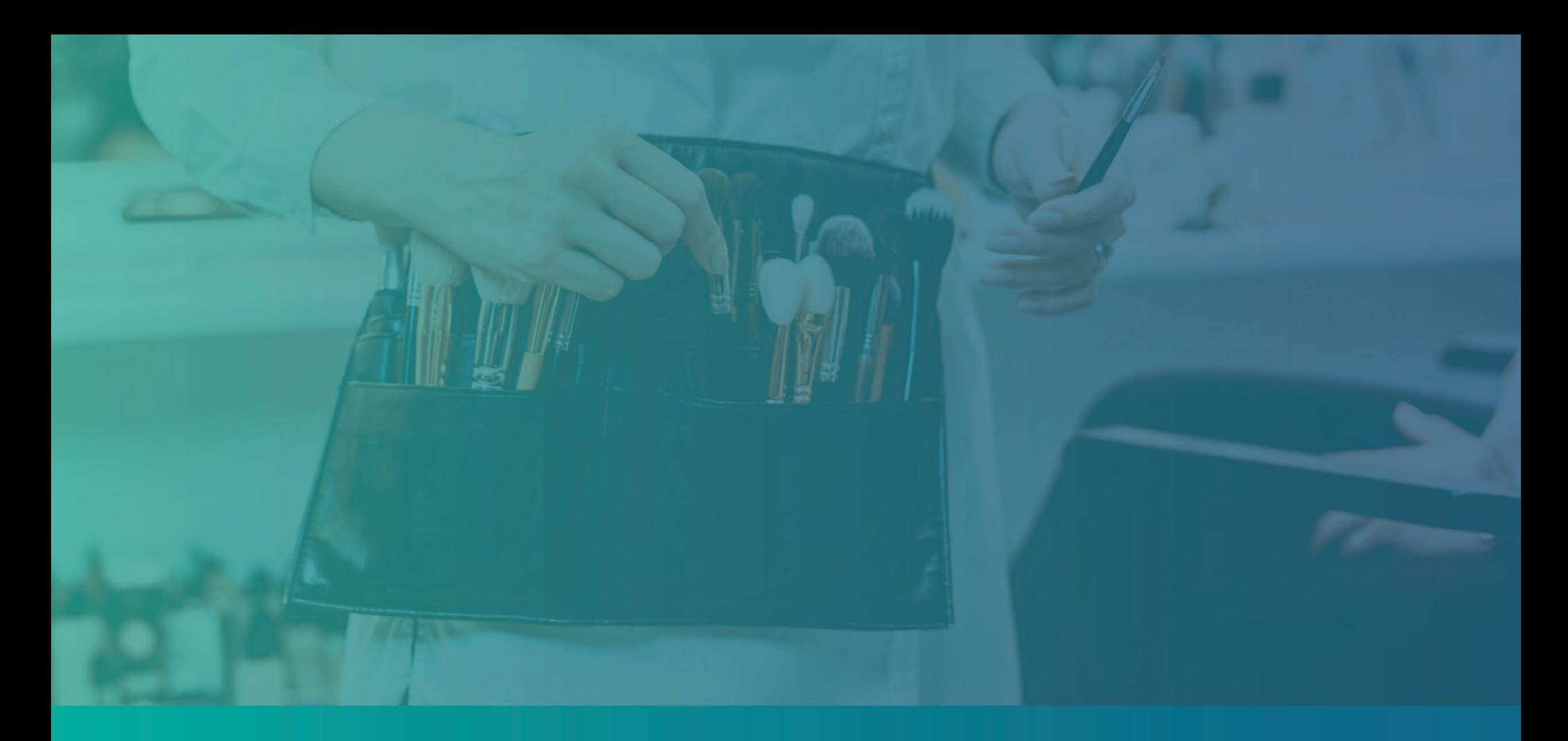

# Դիտարկման գործընթացը

<span id="page-39-0"></span>**Ինչպե՞ս կիմանամ, որ ինձ դրամաշնորհ են տրամադրել:** Այս ծրագրի համար դիմումի գործընթացն ունի վավերացման մի քանի փուլ: Դրամաշնորհի համար հավակնելու համար նախ պետք է բավարարեք ծրագրի համապատասխանության նվազագույն պահանջները։ **Կարևոր դիտողություն**․ **Նվազագույն համապատասխանության պահանջների բավարարումը չի երաշխավորում դրամաշնորհի տրամադրումը:**

Երբ որոշում են, որ դուք համապատասխանում եք այս ծրագրին, ձեր դիմումն այնուհետև անցնում է վերջնական վավերացման փուլ՝ որոշելու համար՝ ձեզ հաստատու՞մ, թե՞ մերժում են ֆինանսավորում տրամադրել։ Վավերացման այս գործընթացի շրջանակներում **ձեզանից կպահանջվի հաստատել որոշ տեղեկություններ ուղիղ հեռախոսակապով։** Lendistry-ի թիմի անդամը կապ կհաստատի անմիջապես ձեզ հետ՝ այս գործընթացն ավարտելու համար:

Ձեր դիմումն ամբողջովին վավերացնելուց հետո դուք էլ․ նամակ կստանաք Lendistry-ից, որով ձեզ կտեղեկացվի, որ ձեր ֆինանսավորումը հաստատվել կամ մերժվել է։

#### **Ինչպե՞ս կարող եմ ստուգել իմ դիմումի կարգավիճակը:**

Դուք ցանկացած պահի կարող եք ստուգել ձեր դիմումի կարգավիճակը՝ մուտք գործելով Lendistry-ի պորտալ՝ օգտագործելով ձեր գրանցած օգտաանունը, գաղտնաբառը և բջջային համարը: Մուտք գործելուց հետո կարգավիճակը կիայտնվի կառավարման վահանակին։

**Մուտք գործեք Lendistry-ի պորտալ** 

**այստեղ՝** [https://bif.mylendistry.com](https://bif.mylendistry.com/)

#### **Իմ փաստաթղթերը և բանկային տվյալներն ամբողջովին վավերացվել են, և ինձ հաստատել են ֆինանսավորման համար: Ե՞րբ ես կստանամ ֆինանսավորումը։**

Երբ ձեր դիմումը ամբողջովին վավերացվի և հաստատվի դրամաշնորհային ֆինանսավորման համար, ձեր դրամաշնորհառուի համաձայնագիրը և W-9 ձևը հասանելի կդառնան ձեզ՝ **DocuSign-ի փաստաթղթի** տեսքով Lendistry-ի պորտալում: Մուտք գործեք և հետևեք DocuSign-ի ցուցումներին՝ երկու փաստաթղթերում ձեր անվան սկզբնատառերը, ստորագրությունը և ամսաթիվը դնելու համար:

**Մուտք գործեք Lendistry-ի պորտալ այստեղ՝** [https://bif.mylendistry.com](https://bif.mylendistry.com/)

**Կարևոր նշում**․ **Ձեր միջոցները ձեզ չեն տրամադրվի այնքան ժամանակ, քանի դեռ դա չեք լրացրել։**

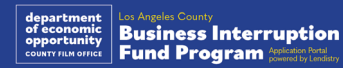

### Դիմումի կարգավիճակ

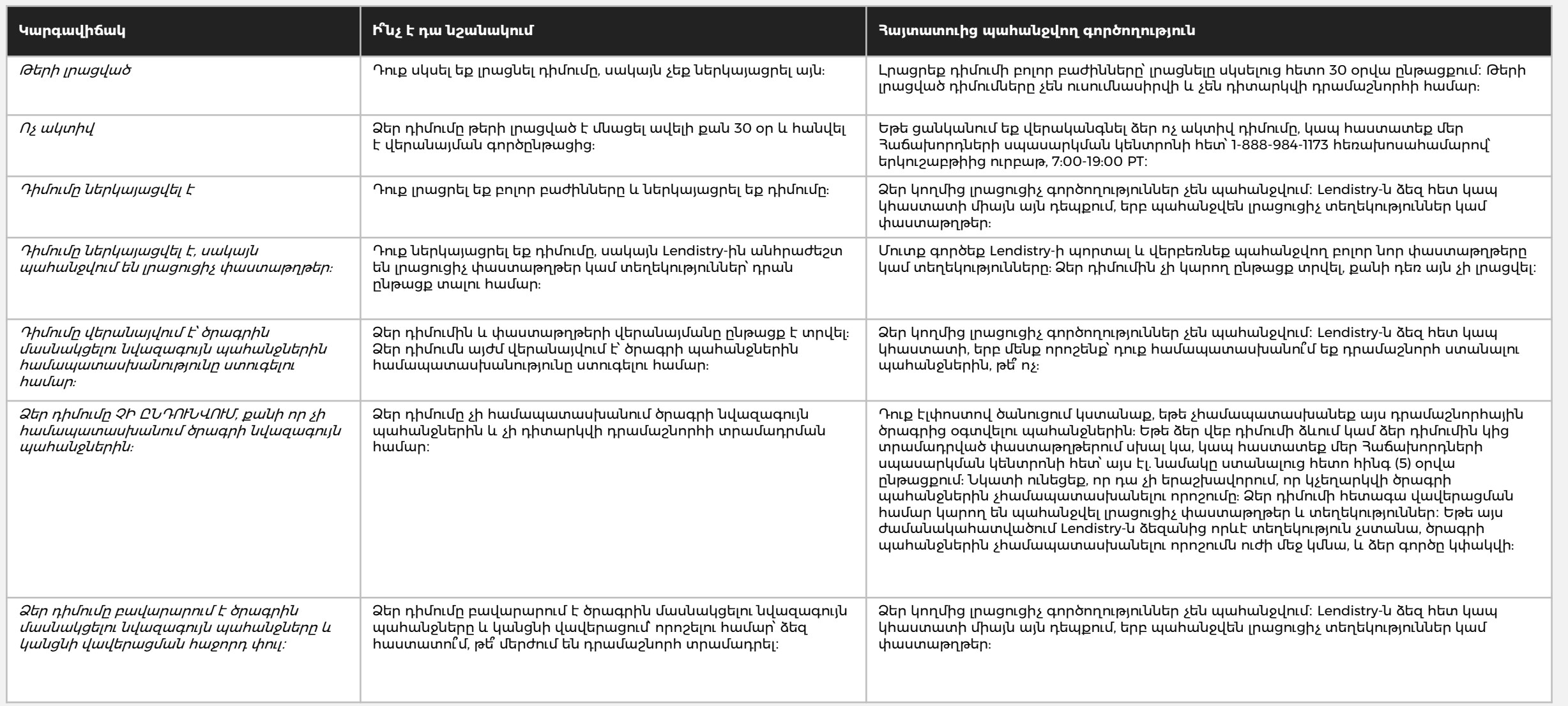

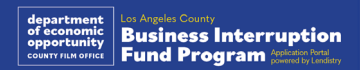

### Դիմումի կարգավիճակ

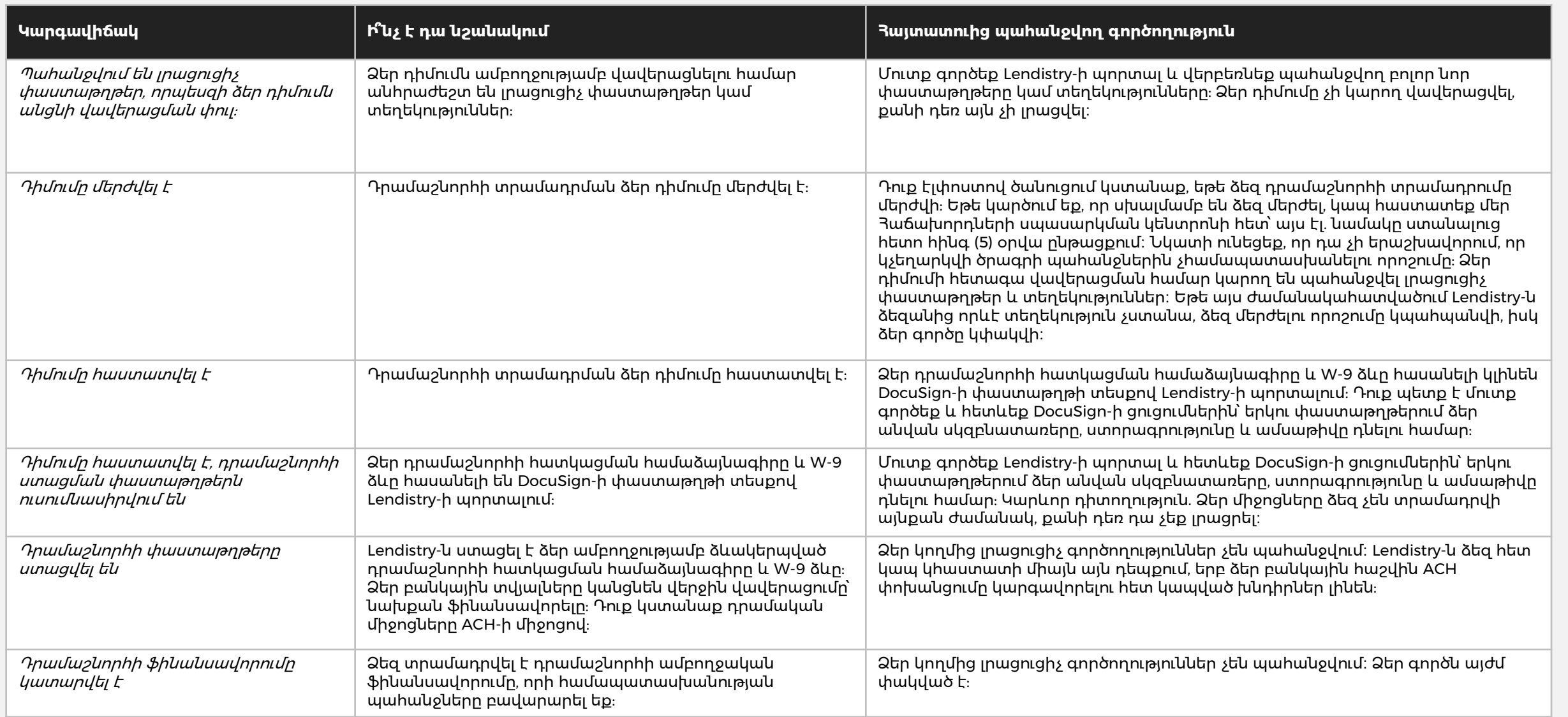

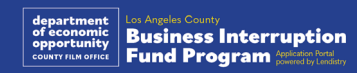

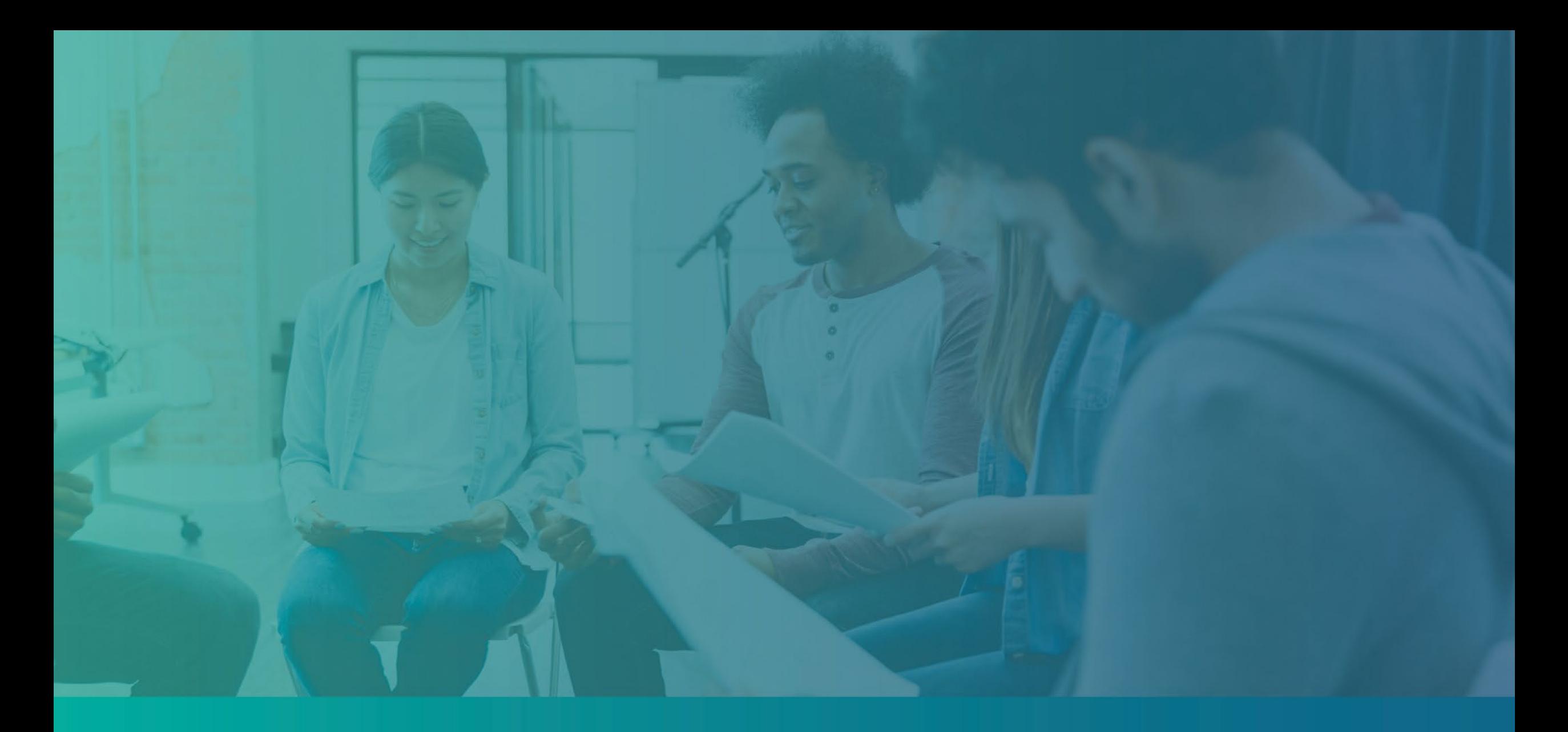

Ձեր պորտալի հաշվի անսարքությունների վերացում

### Էլփոստի հասցեն հնարավոր չէ գտնել

#### **Ի՞նչ է պետք անել, եթե ձեր էլփոստի հասցեն հնարավոր չէ գտնել Lendistry-ի պորտալում։**

Եթե ձեր էլփոստի հասցեն հնարավոր չէ գտնել Lendistry-ի պորտալում, հնարավոր է՝ դուք չունեք հաշիվ կամ օգտագործում եք սխալ էլփոստի հասցե մուտք գործելու համար։

- 1. Դիմում բացելու համար ձեզանից պահանջվում է ստեղծել հաշիվ Lendistry-ի պորտալում, ինչպես նաև գրանցել էլփոստի հասցե և բջջային հեռախոսահամար։ **Տե՛ս [28-րդ էջը](#page-27-0) հղման համար:** Եթե դուք հաշիվ չեք ստեղծել, խնդրում ենք ստեղծել այն՝ սեղմելով «**Չունե՞ք հաշիվ։ Գրանցվե՛ք։**»։
- 2. Եթե դուք արդեն ունեք հաշիվ, սակայն ձեր էլփոստի հասցեն հնարավոր չէ գտնել, հնարավոր է՝ դուք օգտագործել եք սխալ էլփոստի հասցե՝ մուտք գործելու համար։ Համոզվեք, որ ձեր էլփոստի հասցեն ճիշտ եք մուտքագրել կամ փորձեք մեկ այլ էլփոստի հասցե։ **Եթե այս խնդիրը շարունակվի, կապ հաստատեք մեր Հաճախորդների սպասարկման կենտրոնի հետ՝ 1-888- 984-1173 հեռախոսահամարով, երկուշաբթիից ուրբաթ (7:00-19:00 PT)։**

Lendistry-ի Հաճախորդների սպասարկման կենտրոնից ձեր էլփոստի հասցեն ստանալու համար ձեզանից կպահանջվի հաստատել այնպիսի տեղեկություններ, որոնք ներառում են, բայց չեն սահմանափակվում հետևյալով՝ ձեր լրիվ անունը և ազգանունը, ծննդյան ամսաթիվը, բիզնեսի անվանումը և ձեր սոցիալական ապահովության համարի վերջին չորս թվանշանները:

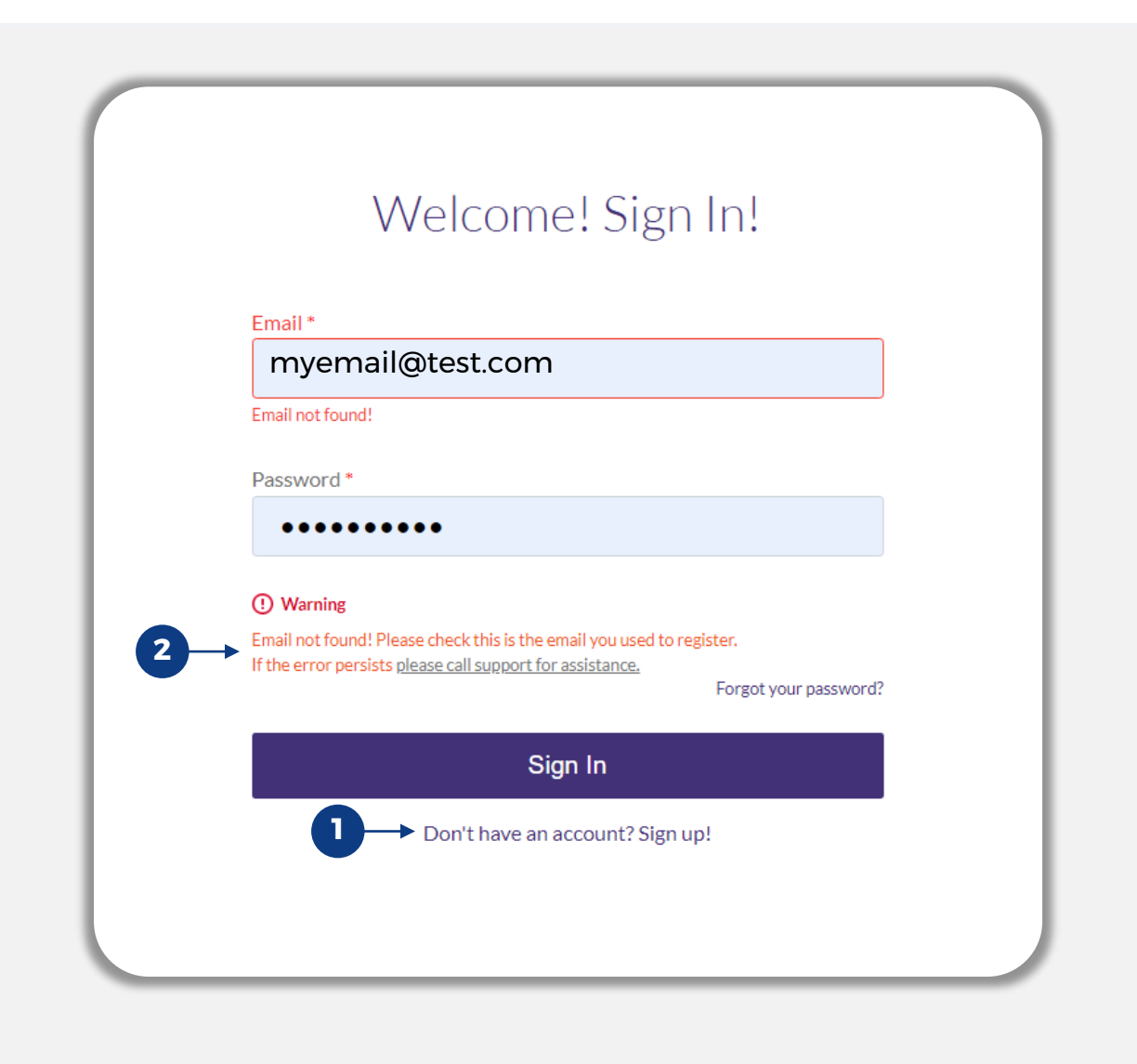

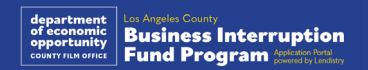

### Սխալ գաղտնաբառ

**Ի՞նչ է պետք անել, եթե ձեր գաղտնաբառը սխալ է** Եթե ձեր մուտքագրած գաղտնաբառը սխալ է, ստուգեք՝ ճի՞շտ եք մուտքագրել, և կրկին փորձեք։ Դուք ունեք գաղտնաբառի մուտքագրման հինգ փորձ՝ նախքան ձեր հաշիվը կկողպվի։

#### **Մենք խստորեն խորհուրդ ենք տալիս երկրորդ անհաջող փորձից հետո անմիջապես վերադնել ձեր գաղտնաբառը։**

#### **Ինչպես վերադնել գաղտնաբառը**․

- 1. Սեղմեք «Մոռացե՞լ եք ձեր գաղտնաբառը»։
- 2. Մուտքագրեք ձեր հաշվում գրանցված էլփոստի հասցեն:
- 3. Ձեր գրանցած հեռախոսահամարին կուղարկվի վեցանիշ հաստատման կոդ։ Մուտքագրեք կոդը՝ ձեր հաշիվը հաստատելու համար։
- 4. Մուտք գործեք և հաստատեք ձեր նոր գաղտնաբառը։

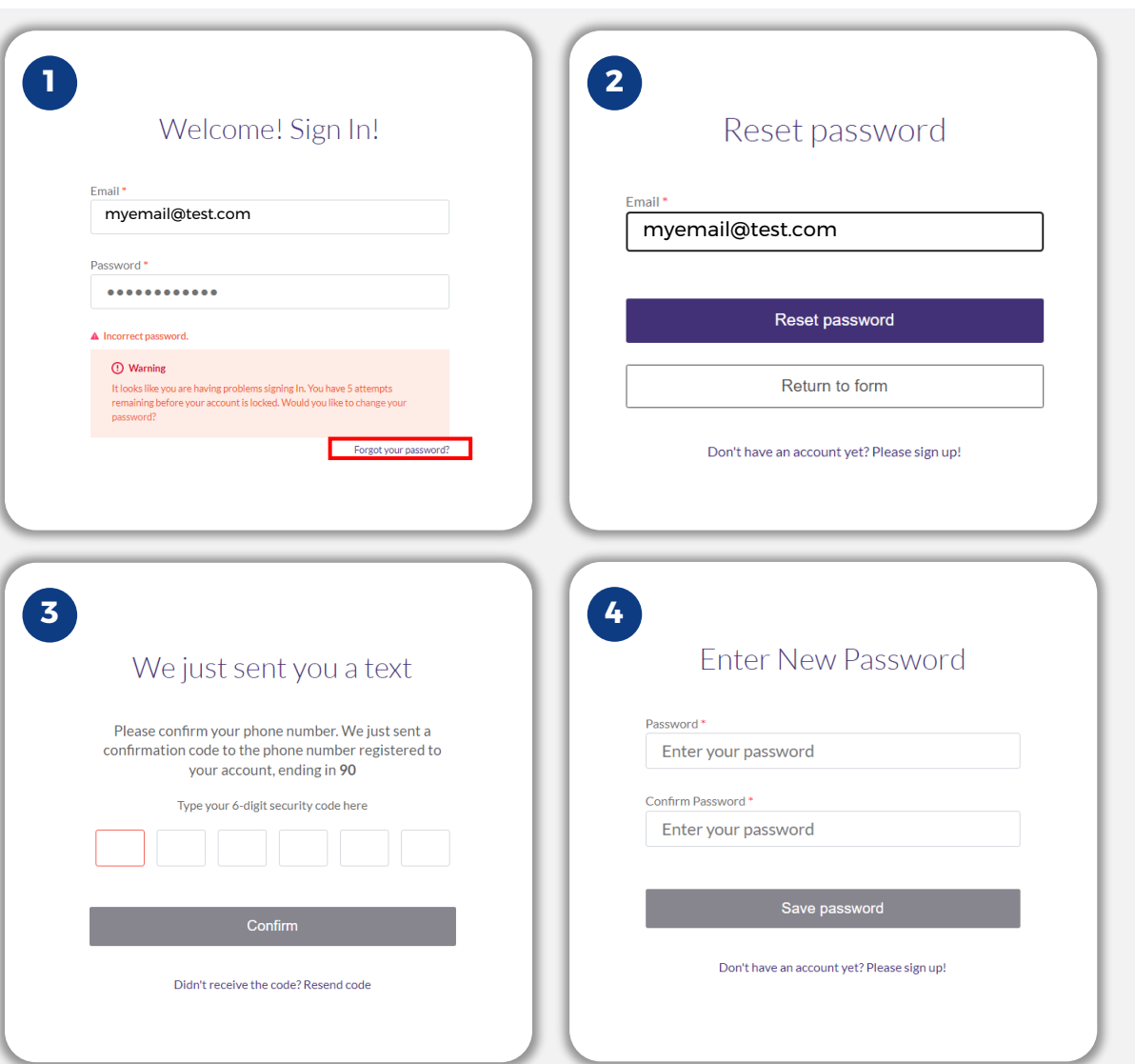

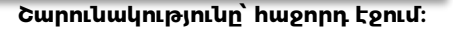

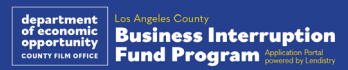

### Ձեր հաշիվը կողպված է

#### **Ի՞նչ է պետք անել, եթե ձեր հաշիվը կողպված է**

Ձեր հաշիվը կկողպվի մուտք գործելու հինգ անհաջող փորձից հետո: Դուք կարող եք ապակողպել ձեր հաշիվը՝ պատասխանելով ձեր անվտանգության հարցերին:

#### **Ինչպես ապակողպել հաշիվը**

- 1. Ընտրեք «Սեղմել այստեղ՝ հաշիվն ապակողպելու համար»։
- 2. Մուտքագրեք ձեր հաշվում գրանցված անունը, ազգանունը, էլփոստի հասցեն և հեռախոսահամարը: Որպեսզի կարողանաք շարունակել, այս տեղեկատվությունը պետք է ճիշտ ներկայացվի։ Եթե ձեր հաշվի տվյալները ստուգելու հետ կապված օգնության կարիք ունեք, կապ հաստատեք մեր Յաճախորդների սպասարկման կենտրոնի հետ։
- 3. Ձեր գրանցած հեռախոսահամարին կուղարկվի վեցանիշ հաստատման կոդ։ Մուտքագրեք կոդը՝ ձեր հաշիվը հաստատելու համար։
- 4. Ճիշտ պատասխանեք անվտանգության հարցերին՝ ապակողպելու համար ձեր հաշիվը։ Եթե չեք կարող ճիշտ պատասխաններ տալ, կապ հաստատեք մեր Յաճախորդների սպասարկման կենտրոնի հետ՝ ձեր անվտանգության հարցերը վերականգելու համար: Դրանք վերականգնելու համար ձեզնից կպահանջվի հաստատել տեղեկություններ, որոնք ներառում են, առանց սահմանափակման, ձեր ամբողջական անունը, ծննդյան ամսաթիվը, բիզնեսի անվանումը և ձեր սոցիալական ապահովության համարի վերջին չորս թվանշանները:

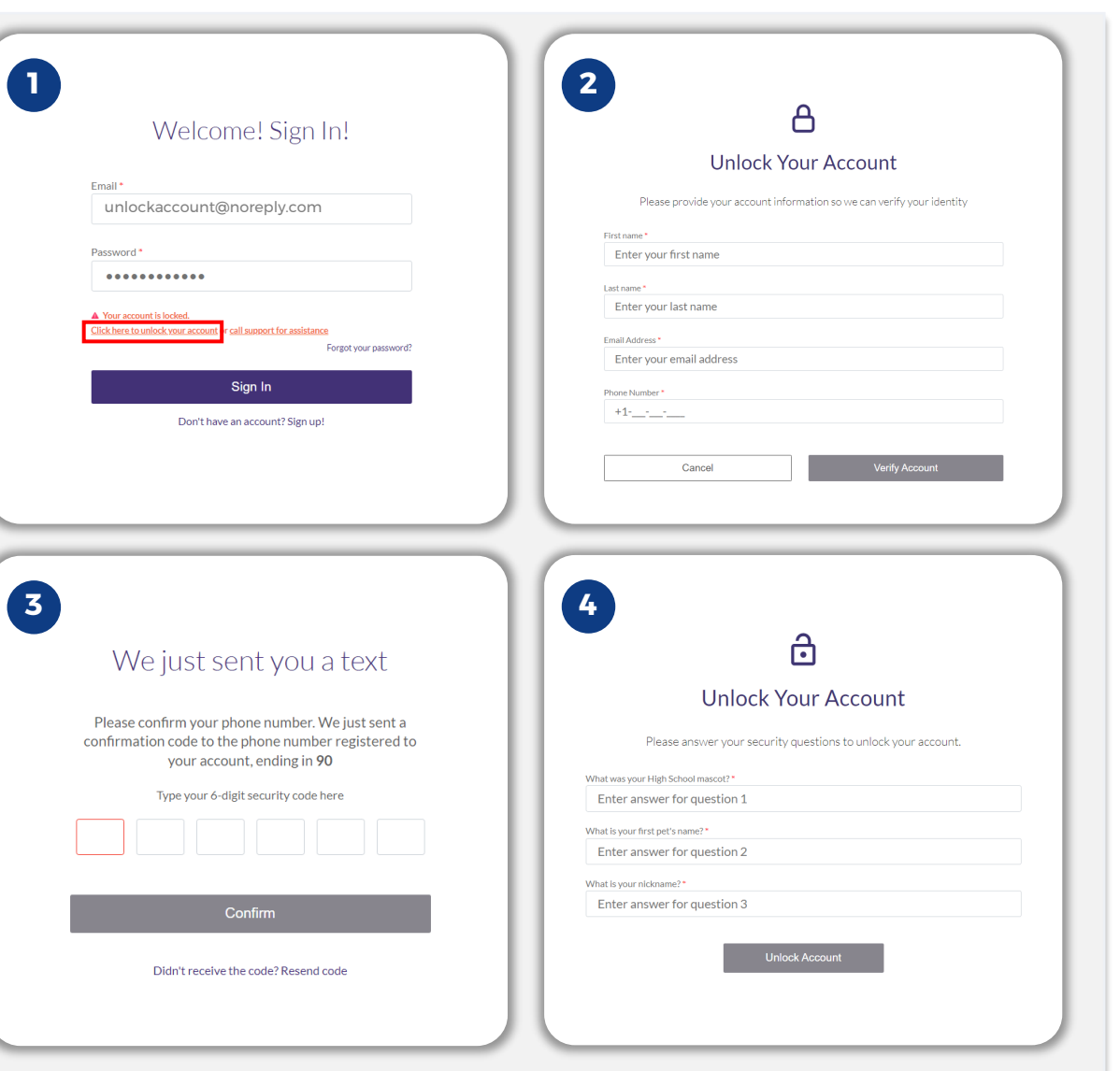

#### **Շարունակությունը՝ հաջորդ էջում։**

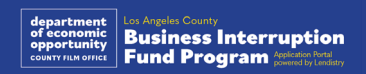

### Ձեր հաշիվը կողպված է

#### **Ինչպես ապակողպել հաշիվը**

- 5. Անվտանգության հարցերին ճիշտ պատասխանելուց հետո ձեր էլփոստին կուղարկվի հաշիվն ապակողպելու հղումը:
- 6. Սեղմեք հղումը՝ ապակողպելու համար ձեր հաշիվը։
- 7. Ձեր հաշիվն ապակողպելուց հետո դուք կունենաք հնարավորություն կա՛մ մուտք գործել Lendistry-ի պորտալ՝ օգտագործելով ձեր գոյություն ունեցող գաղտնաբառը, կա՛մ վերադնել այն: Մենք խստորեն խորհուրդ ենք տալիս վերադնել ձեր գաղտնաբառը, որպեսզի ձեր հաշիվը նորից չկողպվի:

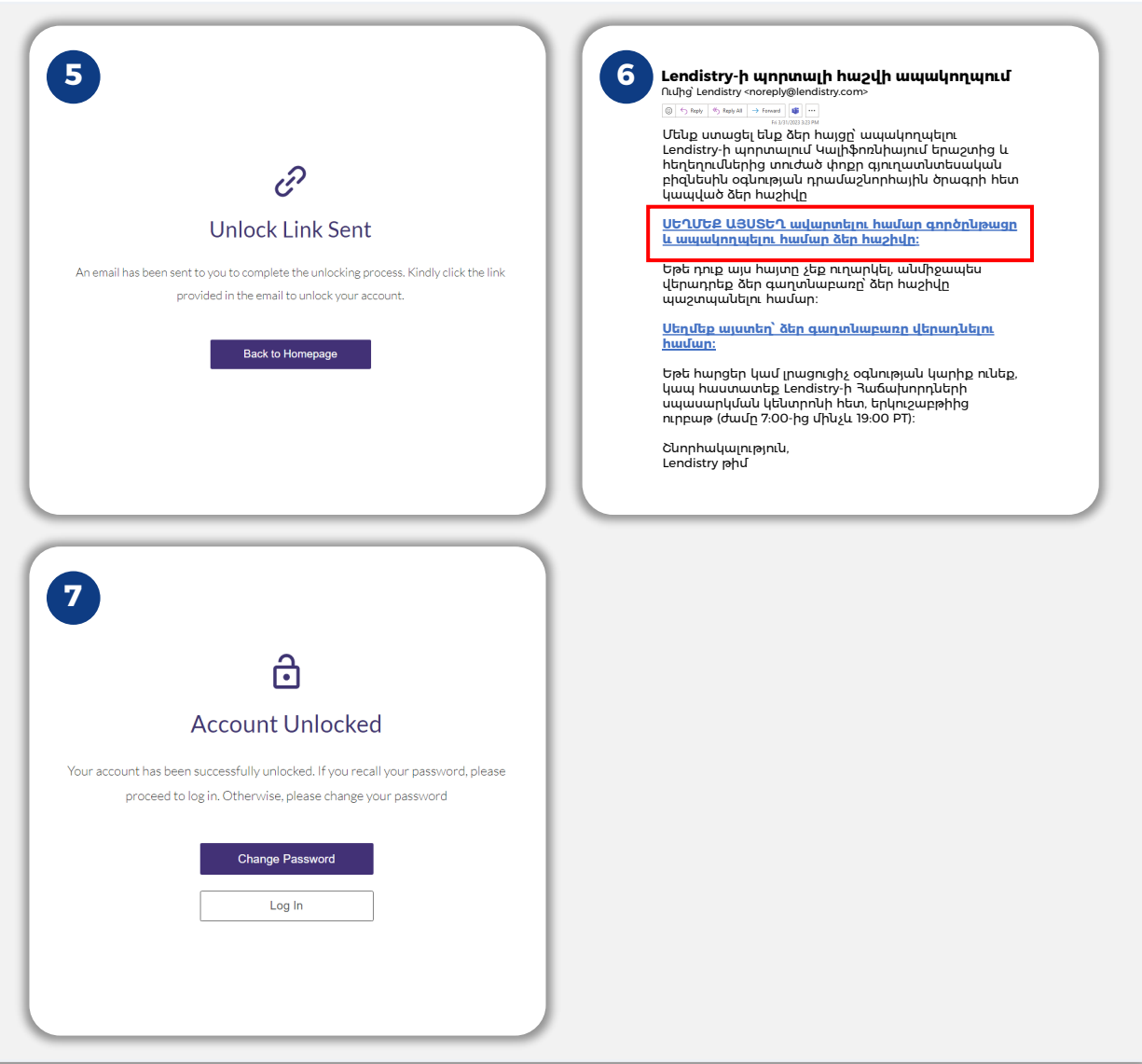

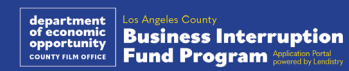

### Տեխնիկական աջակցություն դիմումների համար՝

Պորտալի ձեր հաշիվ մուտք գործելու հետ կապված օգնության համար կապ հաստատեք Lendistry-ի հաճախորդների սպասարկման կենտրոնի հետ․ 888-984-1173

Երկուշաբթի – ուրբաթ 7:00 - 19:00, PT (Խաղաղօվկիանոսյան ժամանակ)

### Ծրագրի և ուղեցույցի մասով աջակցություն՝

Ուղեցույցները հասկանալու հետ կապված օգնության համար կապ հաստատեք SBDC-ի զանգերի կենտրոնի հետ. 833-364-7268 Երկուշաբթի – ուրբաթ 9:00 - 17:00, PT (Խաղաղօվկիանոսյան ժամանակ)

Արագ հղումներ [Ծրագրի համառոտ նկարագրություն](#page-1-0) [Սահմանումներ](#page-7-0) [Սահմանված չափանիշներին չհամապատասխանող](#page-11-0)  [բիզնես](#page-11-0) [Միջոցների թույլատրելի օգտագործում](#page-11-0) [Պահանջվող փաստաթղթեր](#page-14-0) [Ինչպես լրացնել դիմումի հավաստագիրը](#page-7-0) [Պահանջվող փաստաթղթերի օրինակ](#page-12-0) [Դիմումը ներկայացնելու խորհուրդներ](#page-39-0) Դիտարկման գործընթացը

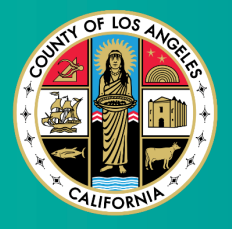

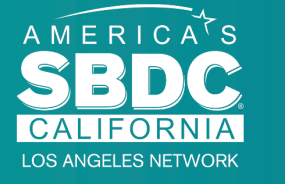

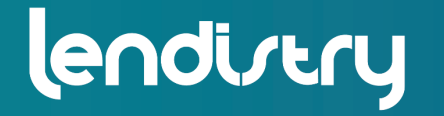

Application Portal Powered by Lendistry

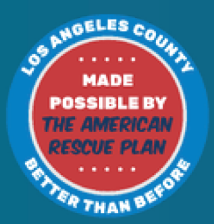